# **Modbus Universal MasterOPC сервер**

<span id="page-0-0"></span>Подключение контроллеров ОВЕН серии ПЛК1xx по протоколу Modbus TCP

*Руководство пользователя*

## ОГЛАВЛЕНИЕ

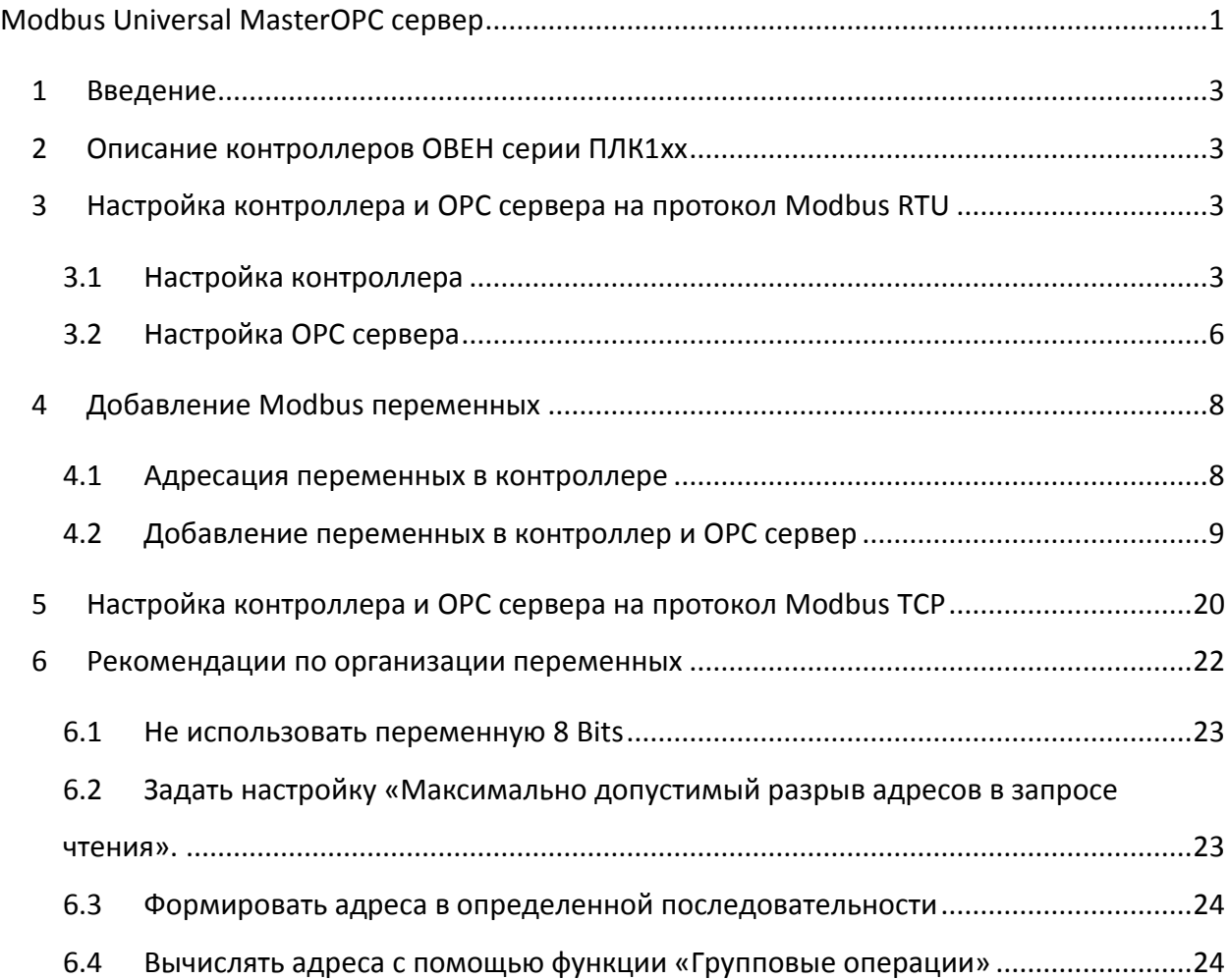

## <span id="page-2-0"></span>**1 Введение**

Разработчикам систем управления требуется подключать к SCADA системам различные устройства – модули ввода, регуляторы, программируемые контроллеры. Наиболее распространенным протоколом обмена в промышленности является протокол *Modbus*. Ранее нами была выпущена документация по подключению контроллеров *ABB AC500*, *Siemens S7-1200* и *Delta Electronics* к нашему *Modbus Universal MasterOPC* серверу. В данной статье мы рассмотрим подключение контроллеров фирмы *ОВЕН* серии *ПЛК1xx*.

# <span id="page-2-1"></span>**2 Описание контроллеров ОВЕН серии ПЛК1xx**

Контроллеры ОВЕН предназначены для построения систем управления котельными установками, объектов водоснабжения, систем вентиляции и кондиционирования, а также различного промышленного оборудования.

Программирование контроллеров осуществляется в среде разработки *Codesys v2.3*. Контроллеры имеют несколько встроенных сетевых интерфейсов – *RS-232*, *RS-485*, *Ethernet*, а также имеют поддержку работы с модемами. Контроллеры поддерживают несколько протоколов – *Codesys Gateway* (для связи со средой разработки), протокол *ОВЕН*, а также поддерживают протокол *Modbus* – версий *Modbus RTU*, *ASCII* и *TCP*, как в режиме *Master* (ведущий), так и в режиме *Slave* (ведомый).

# <span id="page-2-2"></span>**3 Настройка контроллера и OPC сервера на протокол Modbus RTU**

## <span id="page-2-3"></span>**3.1 Настройка контроллера**

В качестве примера мы подключим *контроллер ОВЕН ПЛК100*, к *Modbus Universal MasterOPC* серверу по протоколу *Modbus RTU*. Опустим описание создание проекта, выбора целевой платформы контроллера, написание программы и перейдем сразу к настройке *Modbus* протокола.

Настройка *Modbus* осуществляется в *окне Конфигурация ПЛК*, на *закладке Ресурсы* (*[Рисунок](#page-3-0) 3-1*).

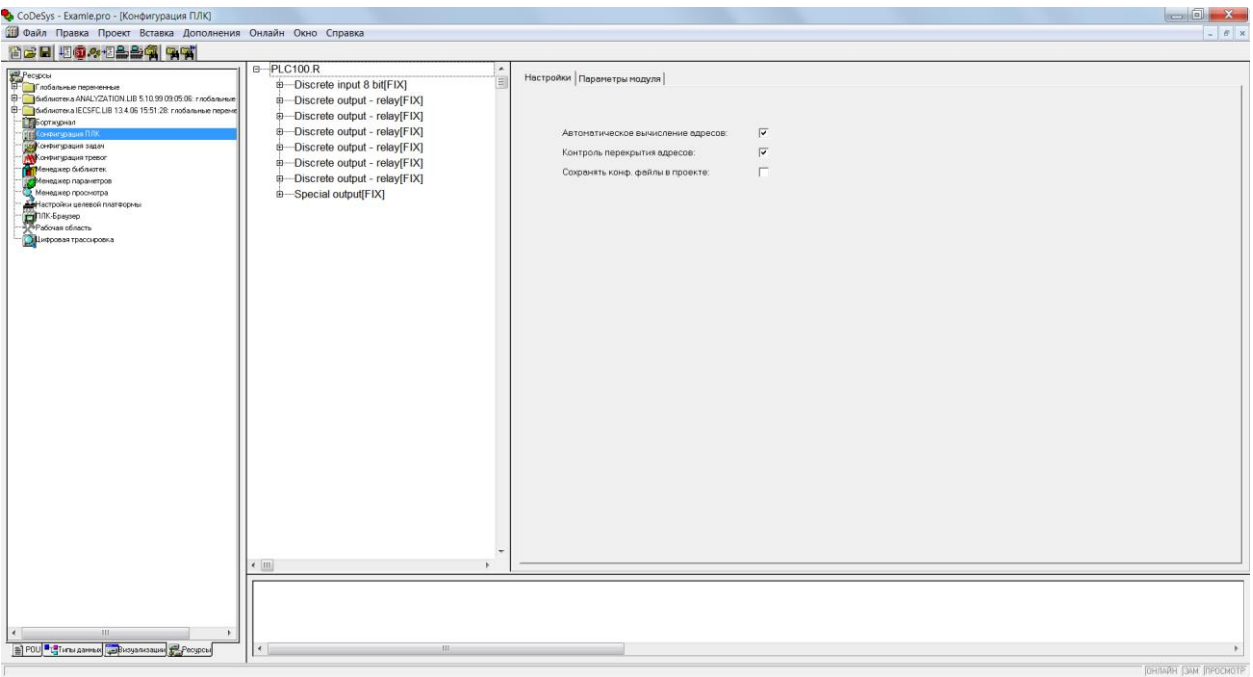

<span id="page-3-0"></span>Сначала в контроллер, через *контекстное меню* нужно добавить *модуль Modbus(Slave)*.

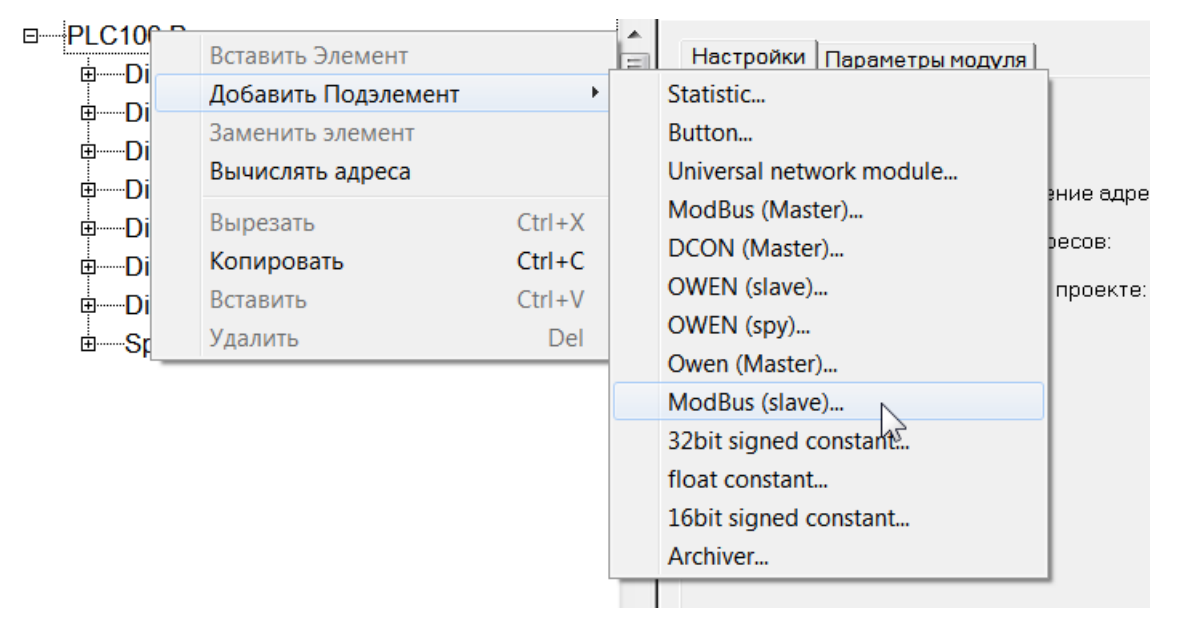

### **Рисунок 3-2**

В дерево контроллера добавился новый *модуль*. В его дочерний элемент – *Modbus [Fix]* – нужно добавить *интерфейс* по которому будет происходить обмен с верхним уровнем. В нашем случае это будет порт *RS-485* (*[Рисунок](#page-4-0) 3-3*).

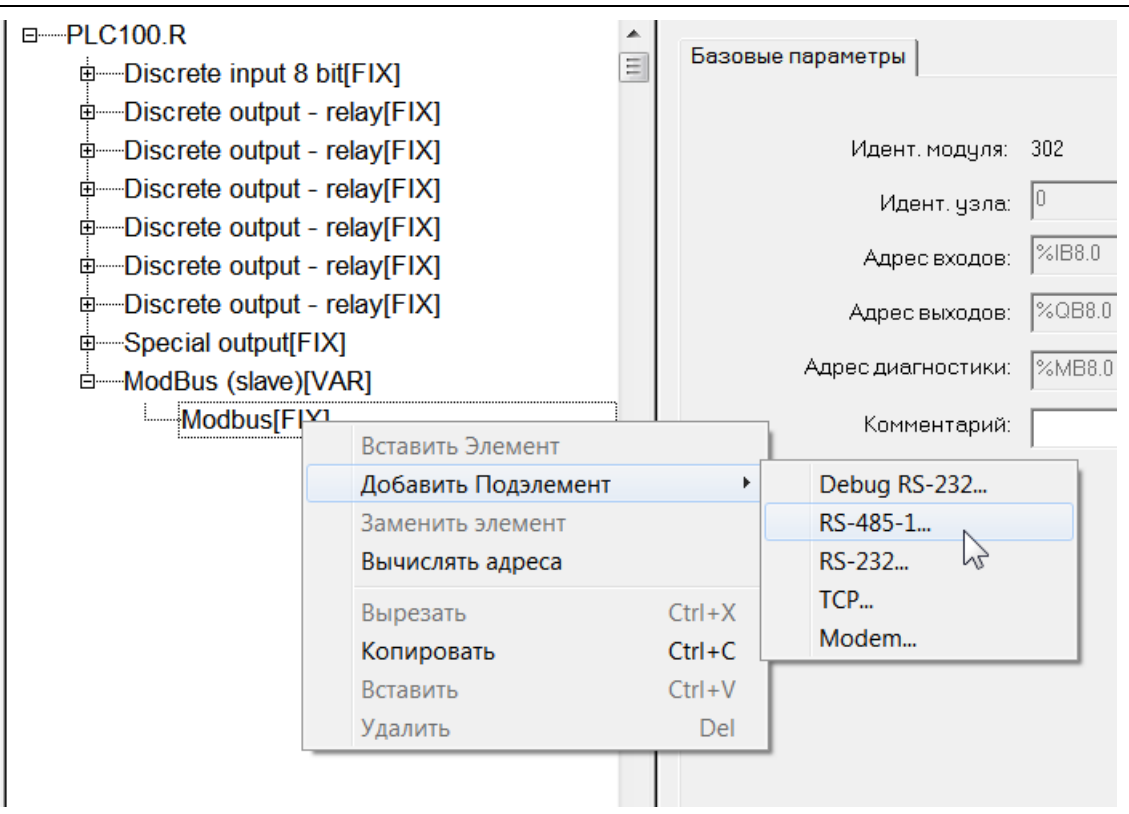

<span id="page-4-0"></span>На *закладке Параметры* модуля можно задать *параметры обмена* – *скорость*,

*четность*, *стоп-биты*, *тип протокола* (*Modbus RTU* или *Modbus ASCII*), *задержка* 

*ответа*. Протокол обмена установим *Modbus RTU*, а остальные параметры оставим по

умолчанию.

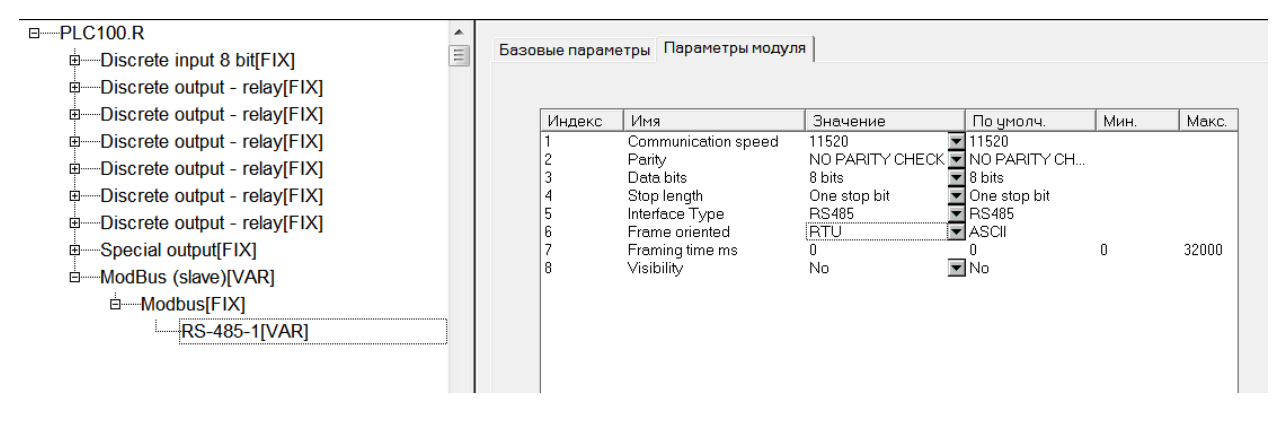

## **Рисунок 3-4**

Теперь укажем *адрес* нашего контроллера на шине *Modbus*. Данная настройка осуществляется на *закладке Параметры модуля*, элемента *Modbus (Slave)*. Оставим адрес стандартным – 1 (*[Рисунок](#page-5-1) 3-5*)

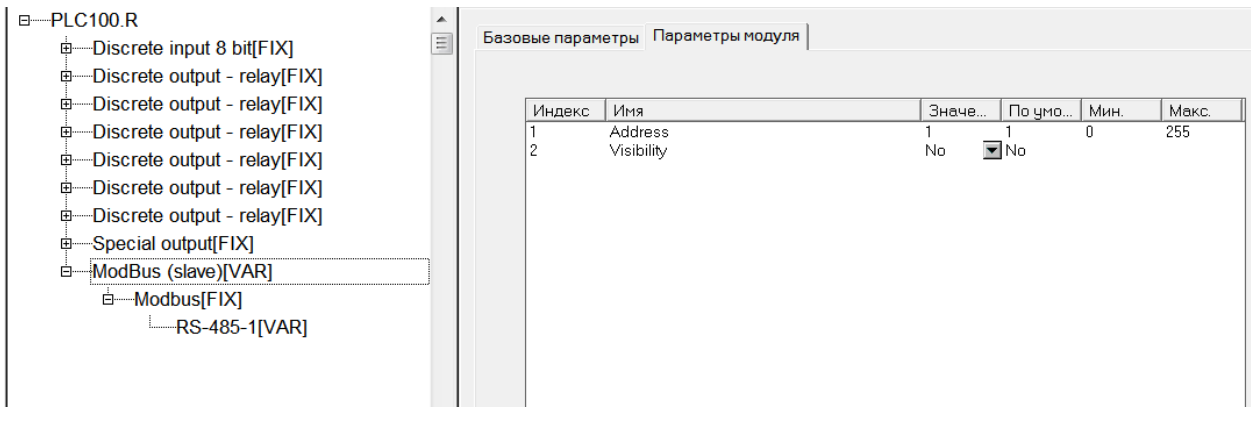

## <span id="page-5-1"></span><span id="page-5-0"></span>**3.2 Настройка OPC сервера**

Настроим OPC сервер на работу с нашим контроллером. Создадим новую конфигурацию

OPC сервера и добавим в *Server* новый *узел*. *Тип узла* установим – *COM*, укажем

параметры связи такие же, как в настройках контроллера (*[Рисунок](#page-5-2) 3-6*).

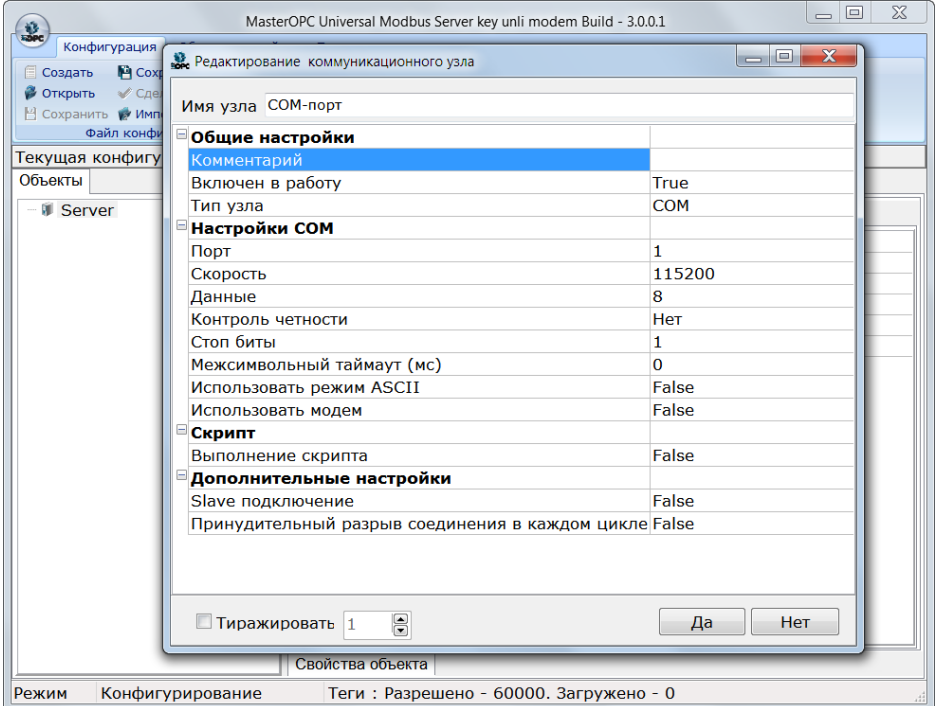

### **Рисунок 3-6**

<span id="page-5-2"></span>Добавим в узел *устройство*, через *контекстное меню узла* (*[Рисунок](#page-6-0) 3-7*).

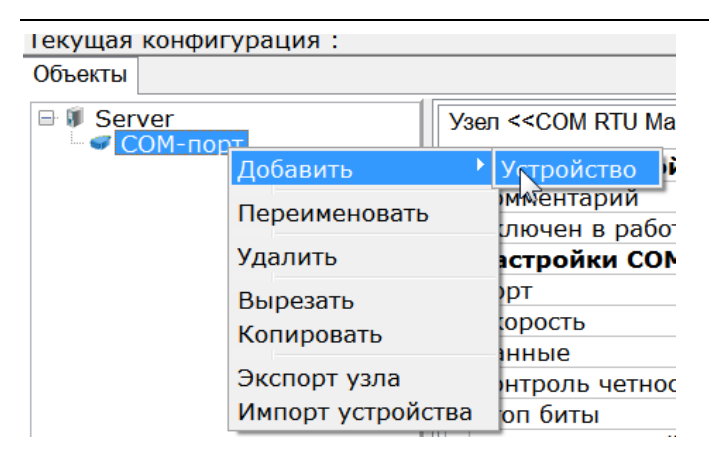

<span id="page-6-0"></span>В окне настройки устройства дадим имя устройству, и зададим адрес – 1 (*[Рисунок](#page-6-1) 3-8*). Кроме того, необходимо установить настройку *Не использовать команду Write Single Coils* в *False*, так как запись битов в контроллер производится функцией 0x05 (если вы планируете работать с отдельными битами памяти).

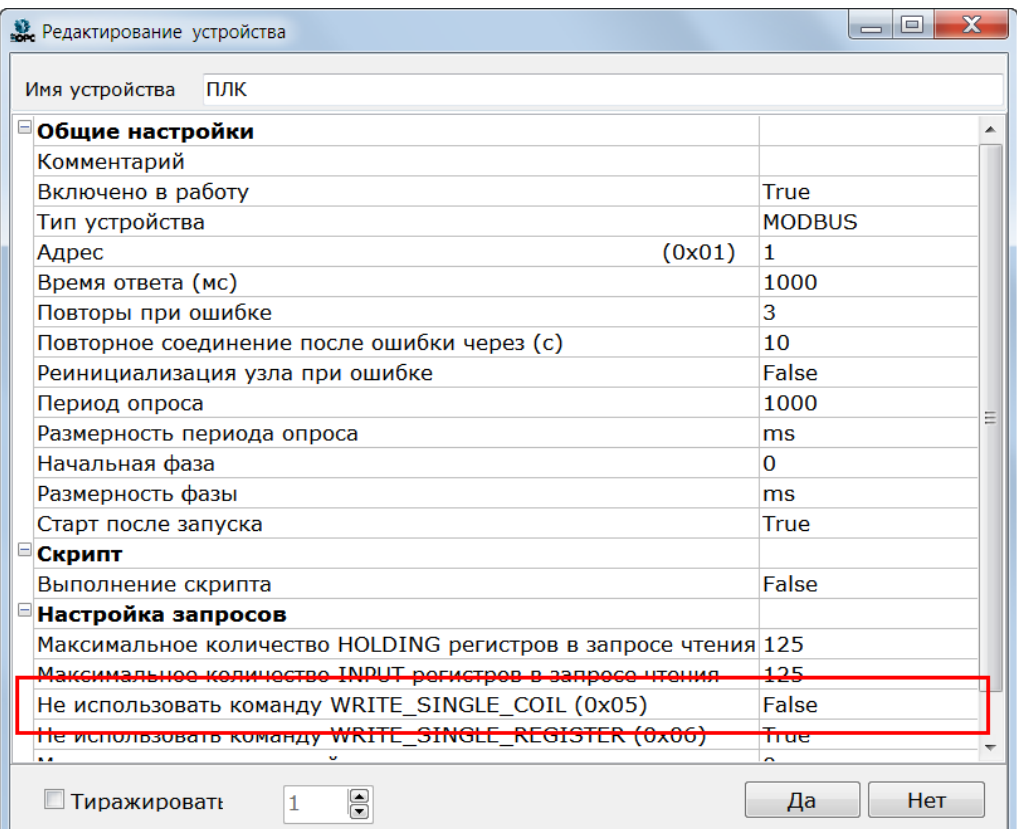

### **Рисунок 3-8**

<span id="page-6-1"></span>Устройство будет добавлено в дерево (*[Рисунок](#page-7-2) 3-9*).

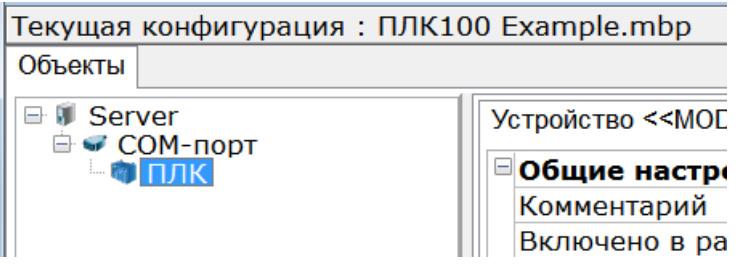

## <span id="page-7-2"></span><span id="page-7-0"></span>**4 Добавление Modbus переменных**

## <span id="page-7-1"></span>**4.1 Адресация переменных в контроллере**

Контроллеры ОВЕН могут передавать по *Modbus* переменные следующих типов – *Byte* (1 байт), *Word* (2 байта), *DWord* (4 байта), *Real* (4 байта). В контроллерах *ОВЕН* все *Modbus переменные* находятся в одном сегменте памяти, доступ к которой осуществляется с помощью следующих функций:

0x01 – чтение битов, 0x05 – запись бита, регион *Coils*.

0x03 – чтение регистров, 0x10 – запись регистров, регион *Holding Registers*.

Память контроллера можно представить в виде следующей таблицы:

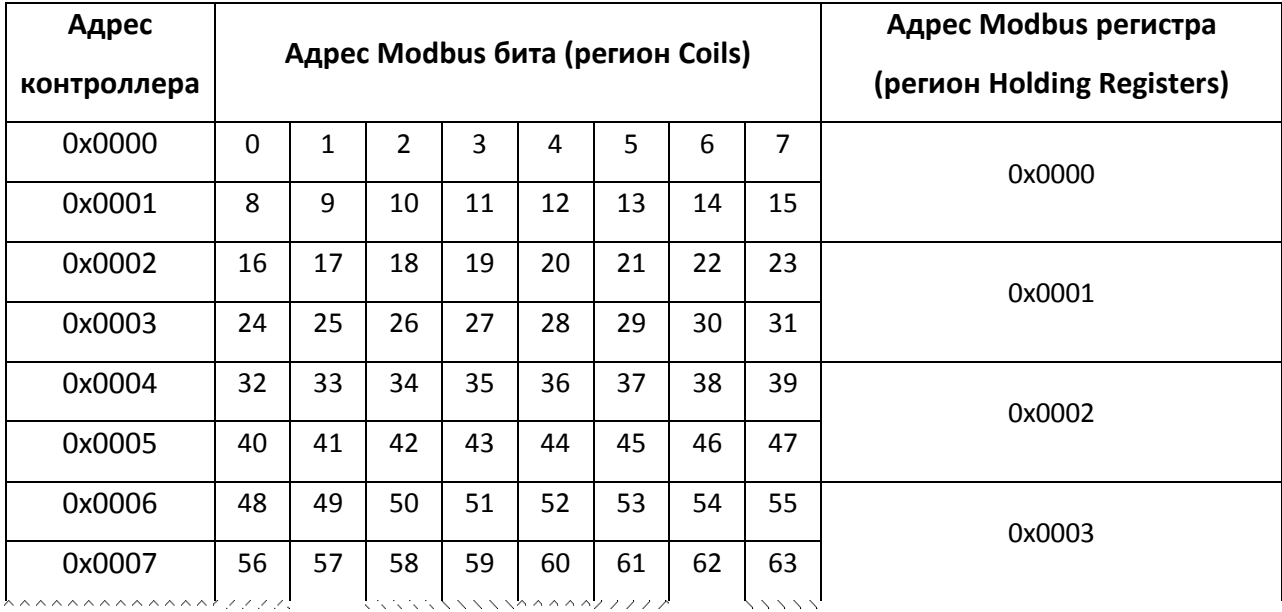

Таким образом, к байтам памяти контроллера обращаться через регион *Holding Registers*, или обратится через конкретный бит – используя регион *Coils*.

Кроме того, при добавлении переменных используется *выравнивание области памяти*.

Выравнивание можно описать следующими правилами:

- 1-байтовая переменная (*Byte*) может располагаться в любом адресе памяти контроллера;
- 2-байтовая переменная (*Word*) может располагаться только в четных адресах памяти контроллера;
- 4-байтовая переменная (*DWord* и *Real*) может располагаться только адресах памяти кратных четырем.

Таким образом возможна ситуация, когда отдельные адреса памяти контроллера не будут использоваться.

Подробнее про выравнивание памяти можно прочитать в [специальной документации](http://www.owen.ru/uploads/plc_configuration_owen__.pdf)  [компании ОВЕН](http://www.owen.ru/uploads/plc_configuration_owen__.pdf). Кроме того, далее, мы разберем несколько примеров добавления различных типов переменных.

## <span id="page-8-0"></span>**4.2 Добавление переменных в контроллер и OPC сервер**

Добавление Modbus переменных осуществляется через *контекстное меню модуля* 

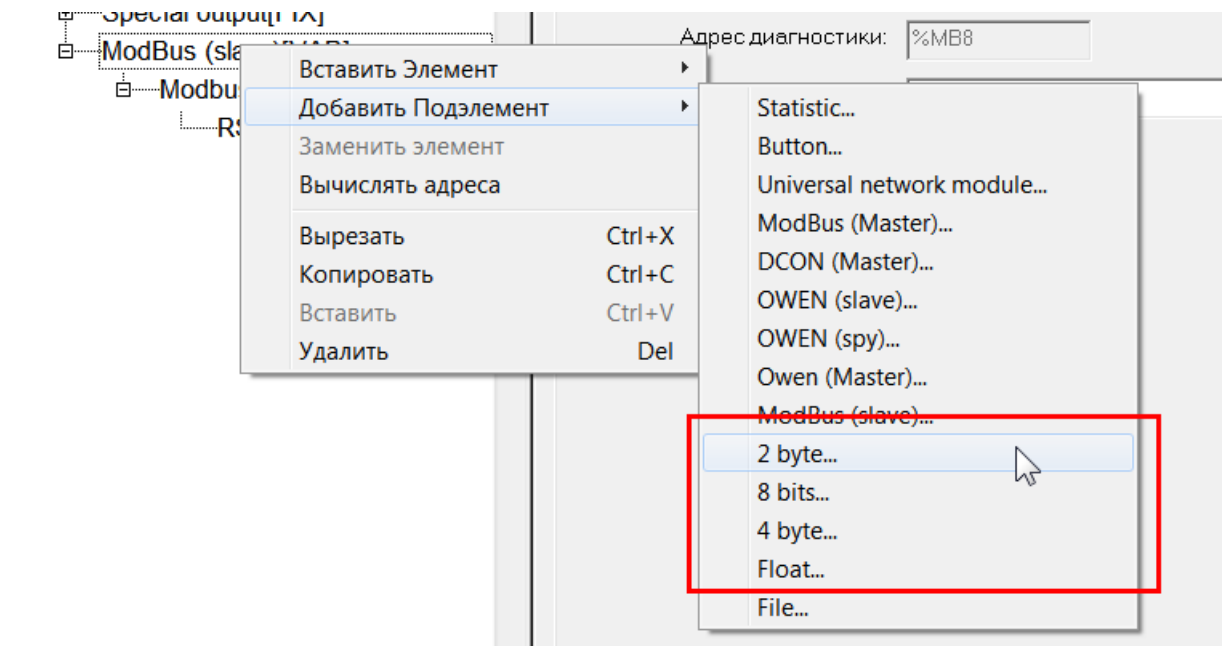

## *Modbus (Slave)* – *Добавить Подэлемент*.

## **Рисунок 4-1**

<span id="page-8-1"></span>К *Modbus переменным* относятся элементы – *2 byte* (тип *Word*), *8 bits* (тип *Byte*), *4 byte* (тип *DWord*), *Float* (тип *Real*) (*[Рисунок](#page-8-1) 4-1*).

*4.2.1 Добавление переменных типа Byte*

Добавим нескольких различных *Modbus* переменных. Сначала добавим переменную *8* 

## *bits* (*[Рисунок](#page-9-0) 4-2*).

<sub>D</sub><sup>i</sup>----ModBus (slave)[VAR] **D**<sup>-</sup>----Modbus[FIX]  $M = RS-485-1$  [VAR] <sub>D</sub><sup>i</sup> 8 bits<sup>[VAR]</sup> d— AT %QB8.1.0: BYTE; (\* \*) [CHANNEL (Q)]  $-$  AT %QX8.1.0.0: BOOL: (\* Bit 0 \*)  $-$  AT %QX8.1.0.1: BOOL; (\* Bit 1 \*)  $-$  AT %QX8.1.0.2: BOOL; (\* Bit 2 \*)  $-M$  7 %QX8.1.0.3: BOOL; (\* Bit 3 \*)  $-M$  7 %QX8.1.0.4: BOOL; (\* Bit 4 \*)  $-M$  7 %QX8.1.0.5: BOOL; (\* Bit 5 \*)  $-M$  7 %QX8.1.0.6: BOOL; (\* Bit 6 \*) **EXECUTE:** AT %QX8.1.0.7: BOOL; (\* Bit 7 \*)

### **Рисунок 4-2**

<span id="page-9-0"></span>Данная переменная имеет тип *Byte*, размер переменной составляет 1 байт, при этом к каждому биту переменной можно обратится через переменную, поэтому, как правило, данную переменную используют для передачи дискретных значений. Присвоим первым двум битам переменные, назовем их *Discrete1* и *Discrete2* (*[Рисунок](#page-9-1) 4-3*).

```
□ ModBus (slave)[VAR]
    □ Modbus[FIX]
         RS-485-1[VAR]
    □ 8 bits[VAR]
         ь— AT %QB8.1.0: ВҮТЕ; (* *) [CHANNEL (Q)]
              ----Discrete1 AT %QX8.1.0.0: BOOL; (* Bit 0 *)
              ----Discrete2 AT %QX8.1.0.1: BOOL; (* Bit 1 *)
              - AT %QX8.1.0.2: BOOL; (* Bit 2 *)
              -- AT %QX8.1.0.3: BOOL; (* Bit 3 *)
              - AT %QX8.1.0.4: BOOL; (* Bit 4 *)
              - AT %QX8.1.0.5: BOOL; (* Bit 5 *)
              --- AT %QX8.1.0.6: BOOL; (* Bit 6 *)
              - AT %QX8.1.0.7: BOOL; (* Bit 7 *)
```
## **Рисунок 4-3**

<span id="page-9-1"></span>Теперь добавим такие же переменные в OPC сервер. Для этого через контекстное меню устройства добавим тег. Для удобства зададим ему такое же имя в *Codesys* – *Discrete1*. *Регион тега* будет *Coils*. *Адрес* тега будет равен *0*. Остальные параметры можно оставить стандартными (*[Рисунок](#page-10-0) 4-4*).

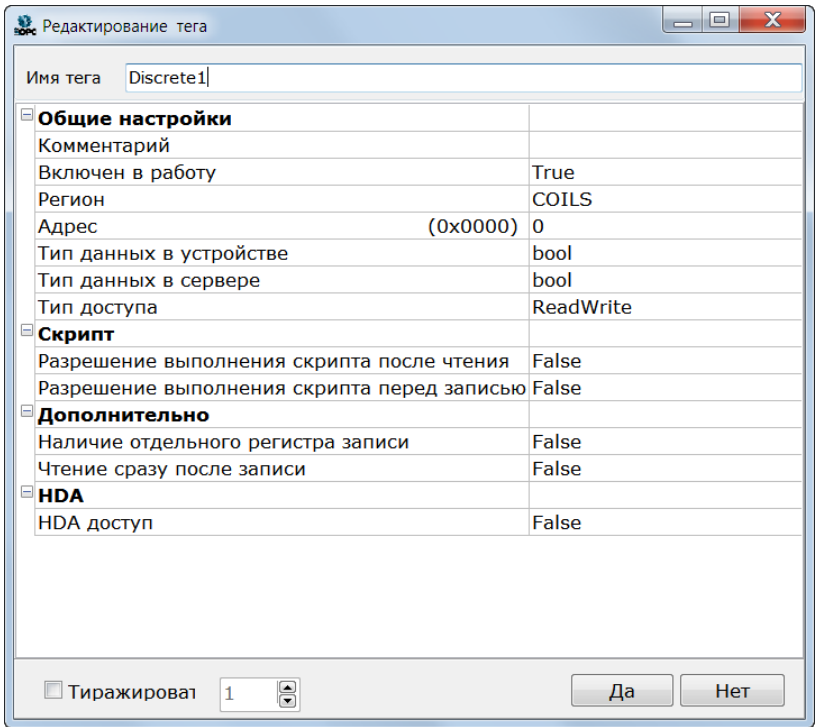

### **Рисунок 4-4**

<span id="page-10-0"></span>Аналогично добавим второй тег, дадим ему имя *Discrete2*, адрес укажем *1* (*[Рисунок](#page-10-1) 4-5*).

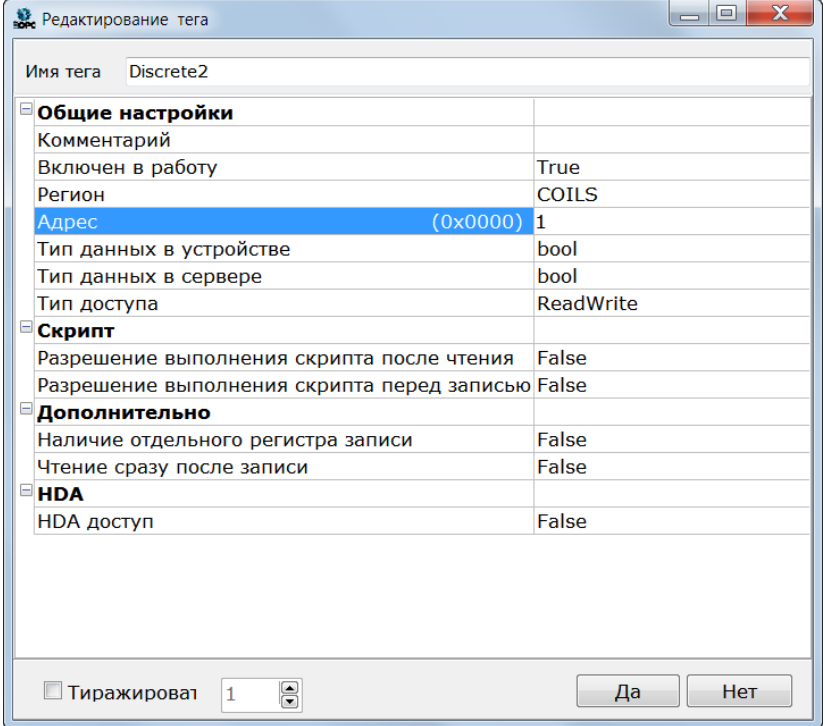

## <span id="page-10-1"></span>**Рисунок 4-5**

Проверим получение данных. Подключимся к контроллеру, запишем в него программу, а также запустим OPC сервер в режим исполнения.

Из среды разработки изменим состояние одного из битов переменной – изменение отобразилось в OPC сервере (*[Рисунок](#page-11-0) 4-6*).

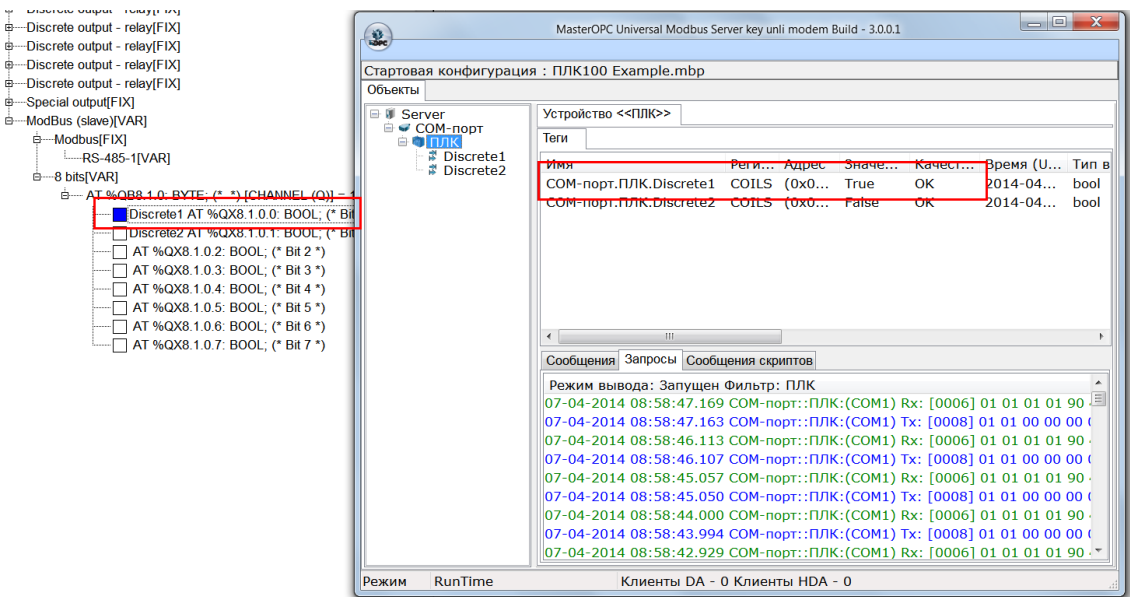

## **Рисунок 4-6**

<span id="page-11-0"></span>Отключимся от контроллера, и остановим режим исполнения OPC сервера.

## *4.2.2 Добавление переменных типа Word (uint16)*

Теперь добавим в контроллер две целочисленных переменных типа *Word* – элемент *2* 

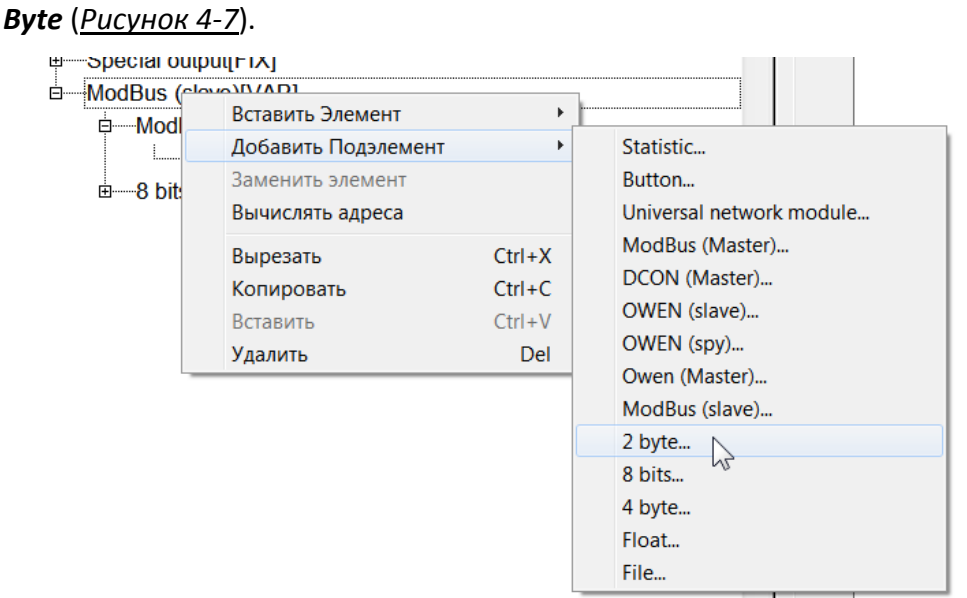

## <span id="page-11-1"></span>**Рисунок 4-7**

Дадим имена переменным, назовем из *VarWord1* и *VarWord2* (*[Рисунок](#page-12-0) 4-8*)

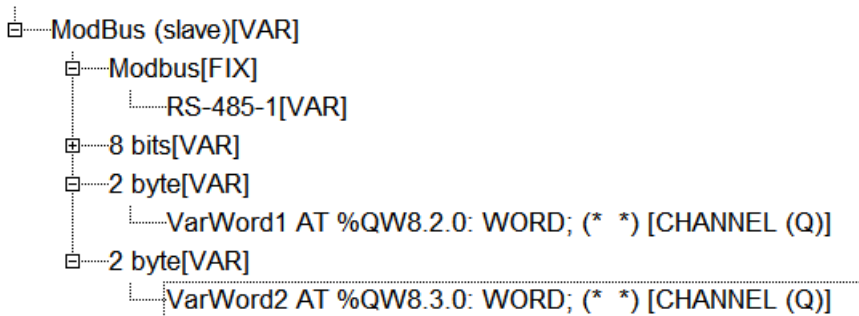

## **Рисунок 4-8**

<span id="page-12-0"></span>Добавим теги в OPC сервер. *Регион* тега будет использоваться *Holding Registers*. Нулевой адрес памяти контроллера уже занят байтовой переменной, а значит и занят весь нулевой Modbus адрес. Поэтому у переменной *VarWord1* адрес Modbus регистра будет равен *1*. Ситуацию можно проиллюстрировать с помощью таблицы:

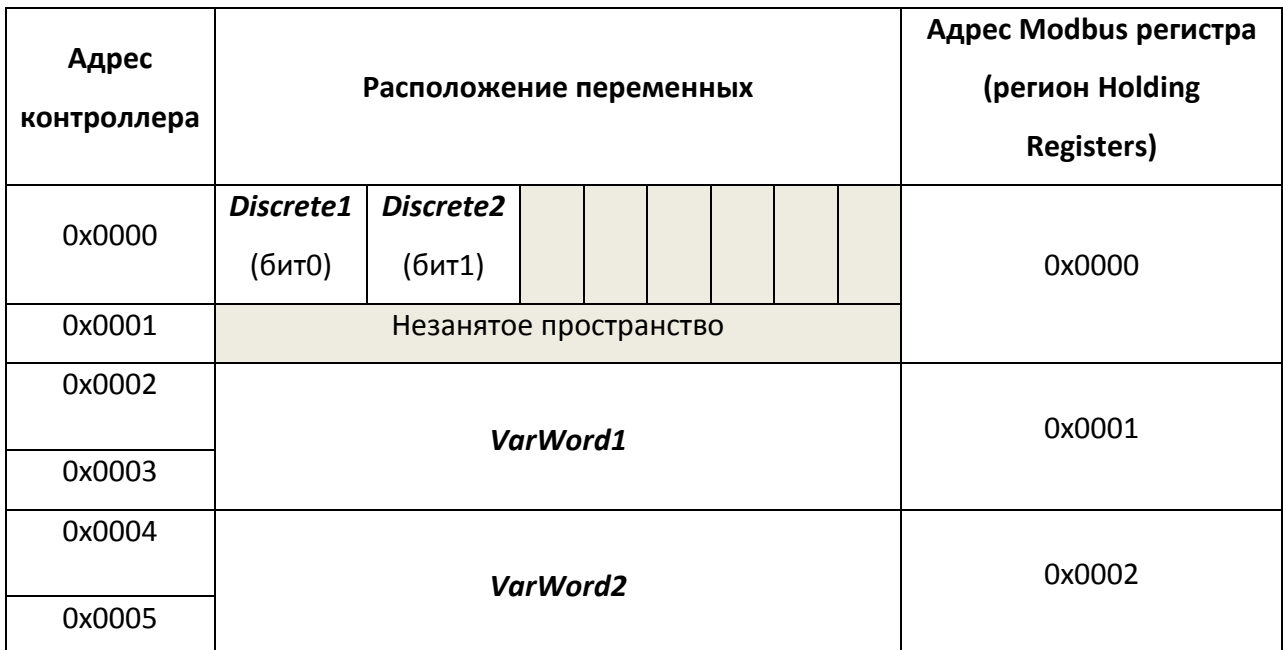

Добавим тег, имя также дадим *VarWord1*, *регион* – *Holding Registers*, *адрес* – *1*, *тип данных в устройстве* – *uint16* (соответствует типу *Word*), *тип данных в сервере* – *uint32*. Остальные параметры можно оставить по умолчанию (*[Рисунок](#page-13-0) 4-9*).

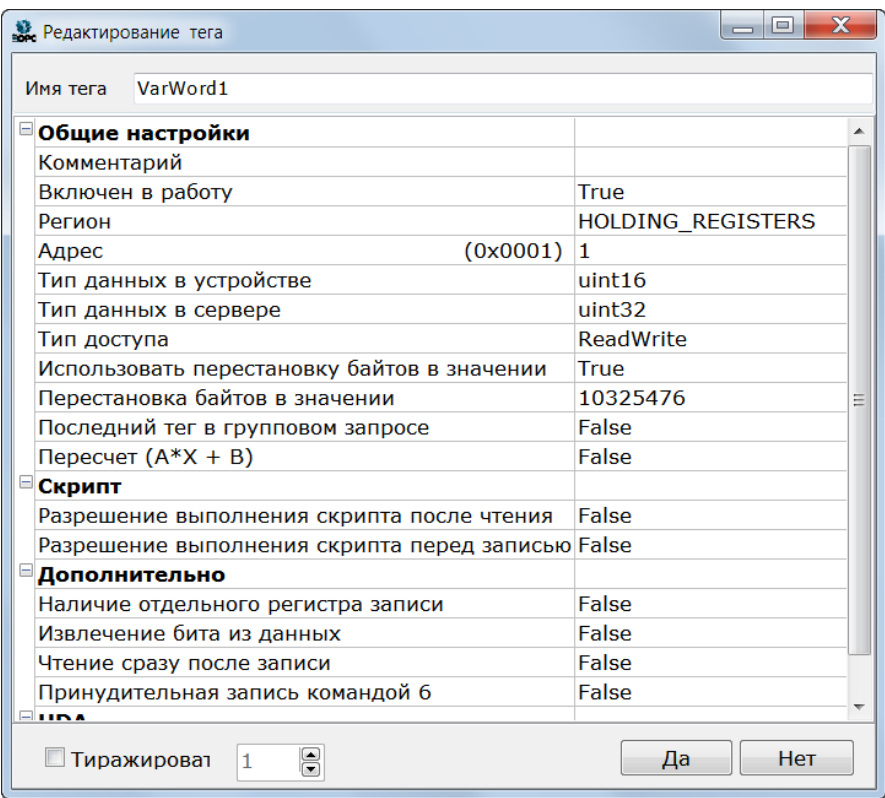

## **Рисунок 4-9**

<span id="page-13-0"></span>Аналогично добавим второй тег, его *адрес* Modbus регистра будет равен *2* (*[Рисунок](#page-13-1) 4-10*).

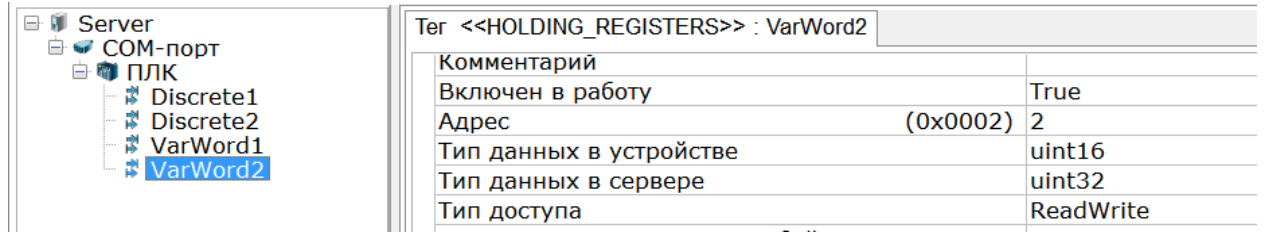

## **Рисунок 4-10**

<span id="page-13-1"></span>Проверим получение данных – подключимся к контроллеру и обновим программу, а также запустим OPC сервер в режим исполнения.

Изменим в контроллере одно из значений – значение отобразилось в OPC сервере (*[Рисунок](#page-14-0) 4-11*).

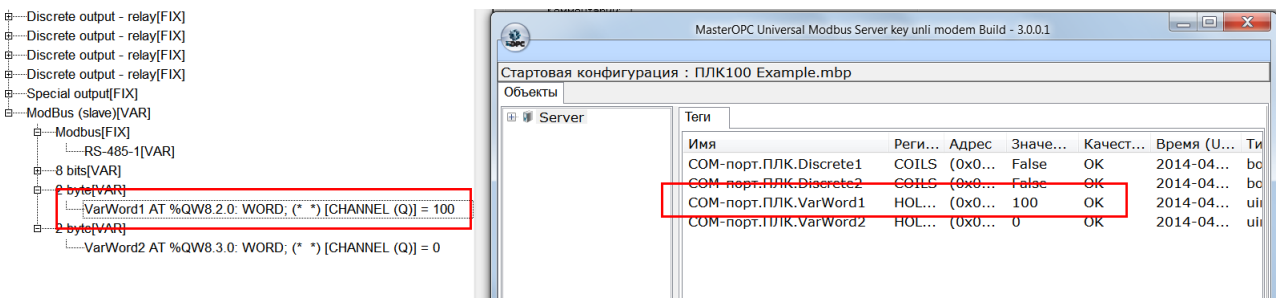

### **Рисунок 4-11**

### <span id="page-14-0"></span>*4.2.3 Добавление переменной типа Real (Float)*

Добавим 4-байтовую переменную – переменную типа *Real*. Добавим *подэлемент Float*

#### (*[Рисунок](#page-14-1) 4-12*).  $\overline{B}$  ModBus (  $\frac{1}{10}$  $\mathbf{r}$ Вставить Элемент **d**—Modt Добавить Подэлемент  $\blacktriangleright$ Statistic...  $\perp$ Button... Заменить элемент 由 8 bits Вычислять адреса Universal network module... o 2 byt ModBus (Master)...  $Ctrl+X$ -l., Вырезать DCON (Master)... Копировать  $Ctrl + C$ □ 2 byt OWEN (slave)... Вставить  $Ctrl + V$  $\pm$ OWEN (spy)... Удалить Del Owen (Master)... ModBus (slave)... 2 byte... 8 bits... 4 byte... Float...  $\mathbb{Z}$ File...

### **Рисунок 4-12**

<span id="page-14-1"></span>Дадим ей имя *VarFloat1* (*[Рисунок](#page-14-2) 4-13*).

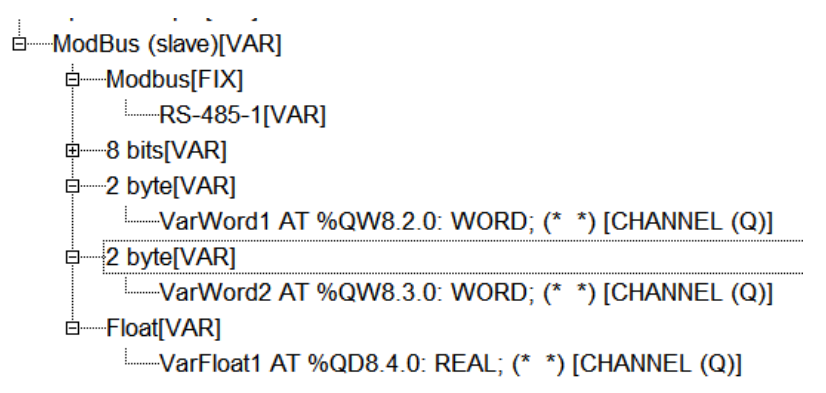

### **Рисунок 4-13**

<span id="page-14-2"></span>Определим адрес этой Modbus переменной. Последний использованный адрес памяти - *0x0005*, занят переменной *VarWord2*. Следующий за ним адрес – *0x0006*. Однако согласно правилам выравнивания, 4 байтовые переменные (которой является переменная *Float*) могут располагаться только в адресах памяти кратных четырем. Значит переменная будет находится в следующем ближайшем адресе, который будет делиться на 4, то есть - *0x0008*.

Ситуацию можно проиллюстрировать на таблице:

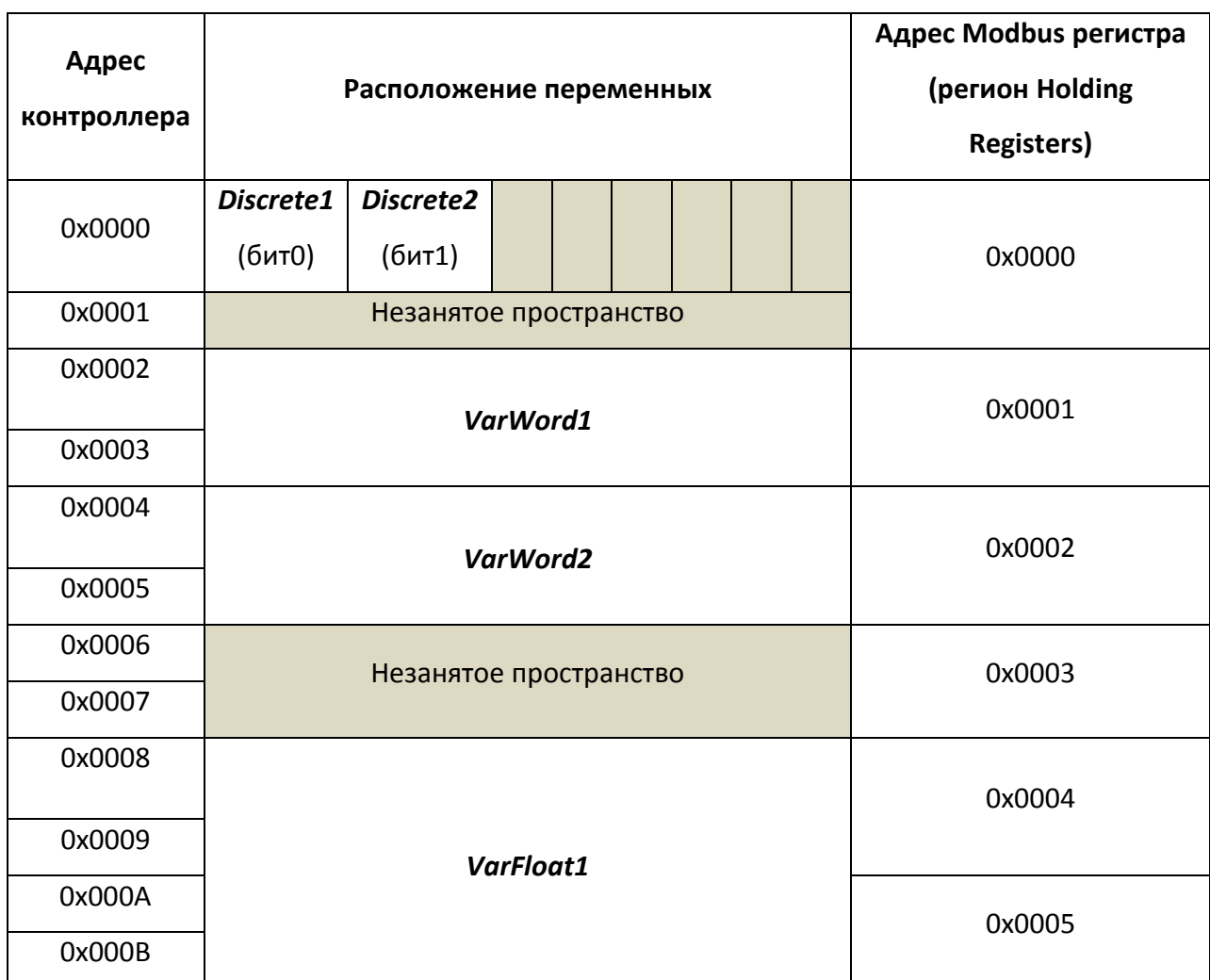

Таким образом *адрес 0x0003* останется не использованным, а переменная *VarFloat* будет занимать *Modbus* адреса *0x0004* и *0x0005*.

Добавим в OPC сервер *тег*. Зададим ему имя – *VarFloat1*, адрес – *4*, *тип в устройстве* – *Float*, *тип в сервере* – *Float*. Также нужно указать правильное *чередование байт.* Обычно для четырехбайтовых переменных чередование устанавливается в режим *Старшим словом вперед (32107654)*, однако в контроллерах ОВЕН ПЛК1xx чередование байт у четырехбайтовых переменных такое же, как и двухбайтовых – *Старшим байтом вперед (10325476).* (*[Рисунок](#page-16-0) 4-14*)

*Примечание. Данная особенность свойственна только контроллерам* 

*ОВЕН ПЛК1xx. Остальные приборы данного производителя* 

*(регуляторы, модули ввода-вывода) для четырехбайтных переменных* 

*используют чередование байт «Старшим словом вперед».*

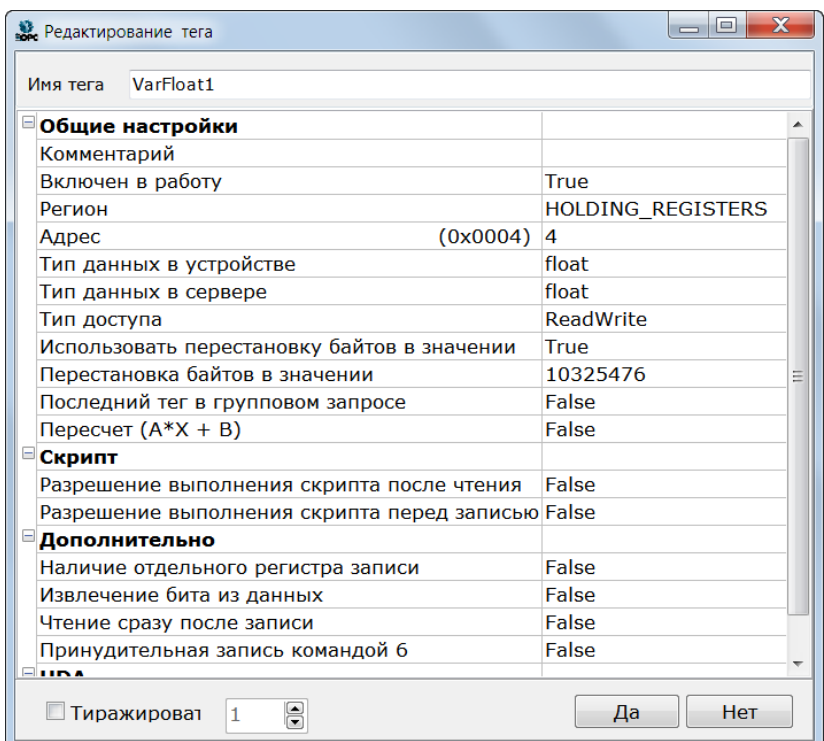

### **Рисунок 4-14**

## <span id="page-16-0"></span>Тег добавится в устройство (*[Рисунок](#page-16-1) 4-15*)

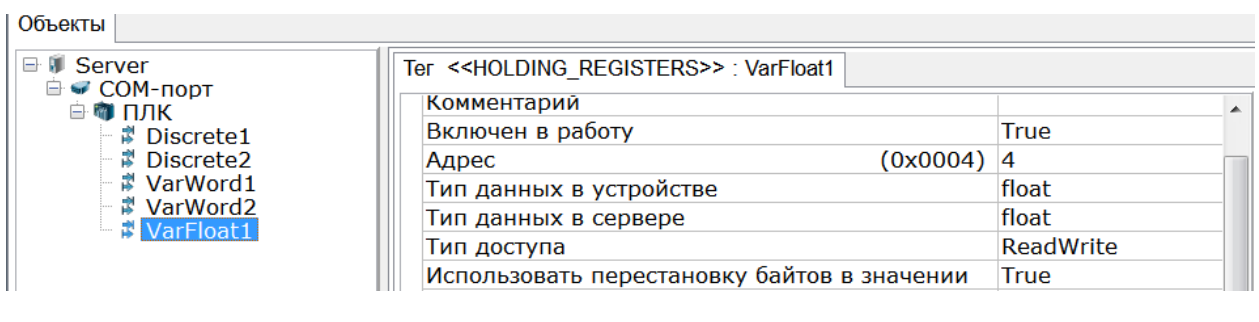

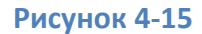

<span id="page-16-1"></span>Аналогично проверим получение данных с контроллера (*[Рисунок](#page-17-0) 4-16*).

## Modbus Universal MasterOPC сервер. Подключение контроллеров ОВЕН ПЛК1xx Стр. 18

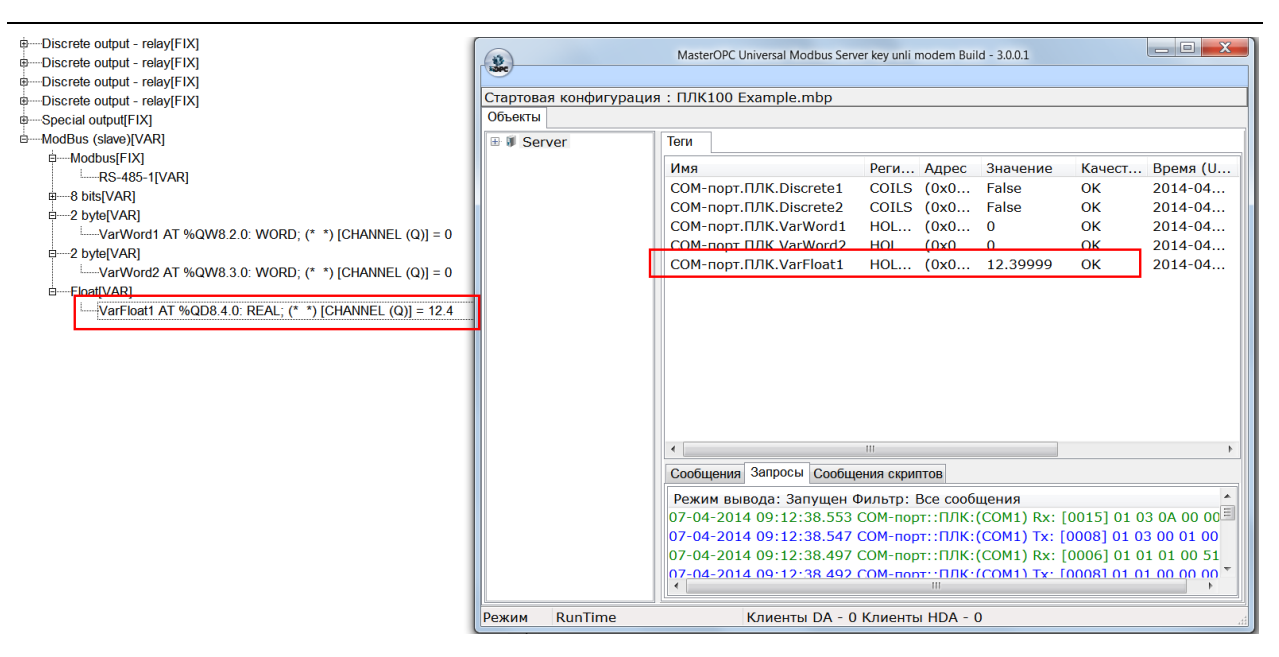

### **Рисунок 4-16**

### <span id="page-17-0"></span>*4.2.4 Добавление переменной типа DWord*

Переменная типа *DWord* добавляется через *подэлемент 4 Byte* (*[Рисунок](#page-17-1) 4-17 и [Рисунок](#page-18-0)* 

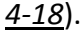

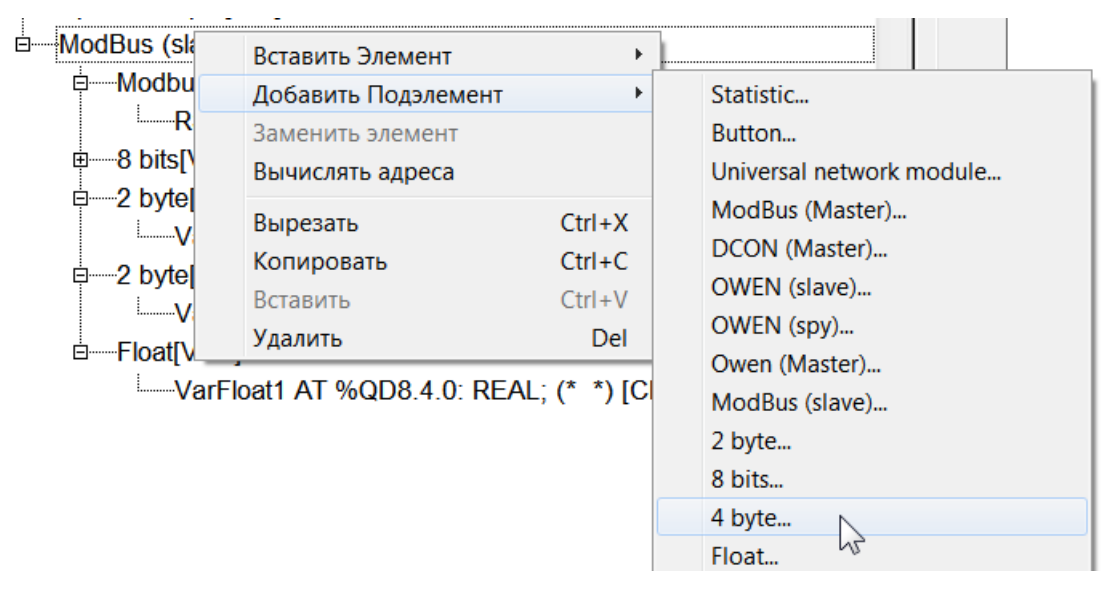

<span id="page-17-1"></span>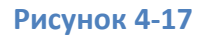

```
E Special output FIAT
<sup>i</sup> ModBus (slave)[VAR]
   □ Modbus[FIX]
        ELECTE RS-485-1[VAR]
   ≑—8 bits[VAR]
   .<br>= 2 byte[VAR]
        D byte[VAR]
        E VarWord2 AT %QW8.3.0: WORD; (* *) [CHANNEL (Q)]
   Eloat[VAR]
        \frac{1}{2} VarFloat1 AT %QD8.4.0: REAL; (* *) [CHANNEL (Q)]
   <sub>d</sub> 4 byte[VAR]
        VarDWord1 AT %QD8.5.0: DWORD; (* *) [CHANNEL (Q)]
```
### **Рисунок 4-18**

<span id="page-18-0"></span>Данная переменная является 4-байтовой, поэтому к ней применимы те же правила что и для переменной типа *Float*. В данном случае переменная *VarDWord1* будет располагаться в памяти контроллера по адресам 0x000C – 0x000F, которым соответствуют Modbus адреса *6* и *7*.

В ОРС сервере настройки тега *Тип данных в устройстве* и *Тип данных в сервере*, нужно задать *uint32*. *Чередование байт* – также, как и у *Float*, *старшим байтом вперед* (*[Рисунок](#page-18-1) 4-19*).

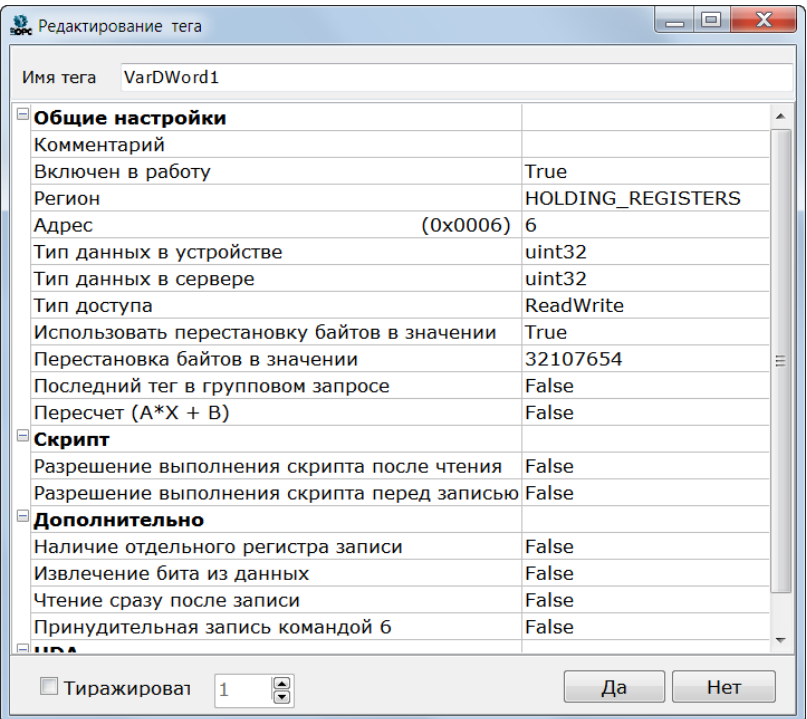

<span id="page-18-1"></span>**Рисунок 4-19**

## <span id="page-19-0"></span>**5 Настройка контроллера и OPC сервера на протокол Modbus TCP**

Если опрос контроллера планируется вести по протоколу *Modbus TCP*, то в *модуль Modbus[FIX]* нужно добавить *элемент TCP*. (*Рисунок 5-1*)

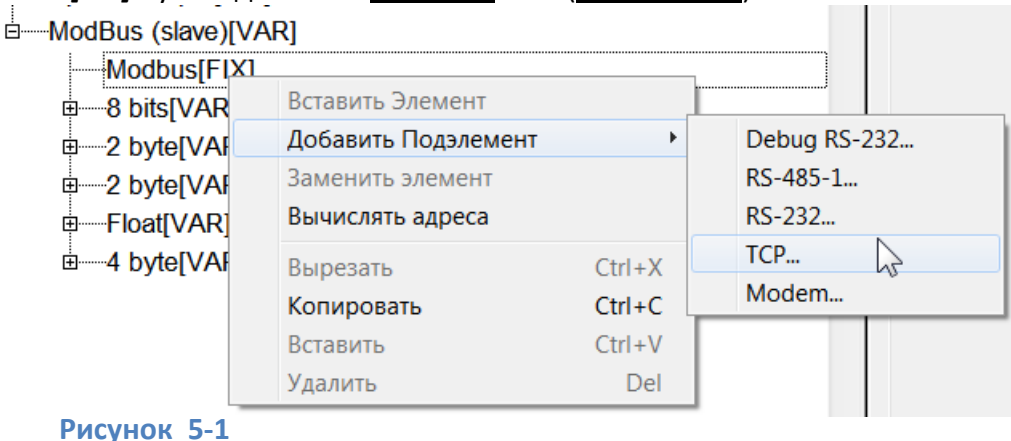

На *закладке Параметры модуля* есть лишь одна настройка – *номер порта TCP*, по которому будет происходит обмен. По умолчанию – *502* (*Рисунок 5-2*).

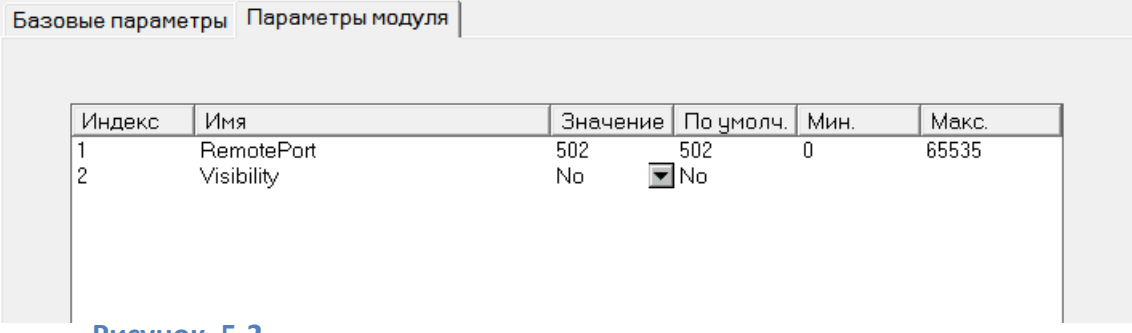

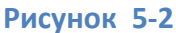

*IP* задается самому контроллеру. Это делается при установленном соединении, с помощью окна *ПЛК-Браузер*. Для задания IP адреса используется команда *SetIP* (*Рисунок 5-3*).

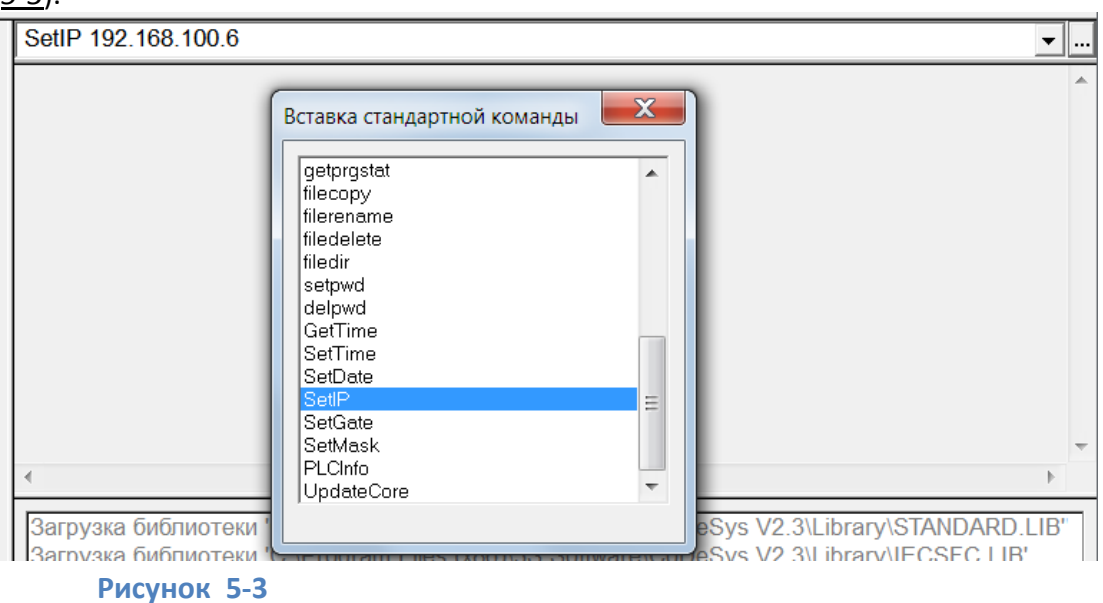

После выполнения команды контроллер необходимо перезагрузить.

В OPC сервере необходимо добавить узел, *тип узла* задать – *TCP/IP*. Задать необходимые *параметры связи* – *IP адрес* контроллера, и заданный в настройках *порт* (*Рисунок 5-4*). Также можно включить настройку *Отслеживать Transaction ID* – если данная настройка включена, то в специальном поле *Modbus TCP* запроса, будет меняться поле *идентификатора запроса*, что позволяет избежать коллизий разных запросов, при медленном ответе со стороны устройств.

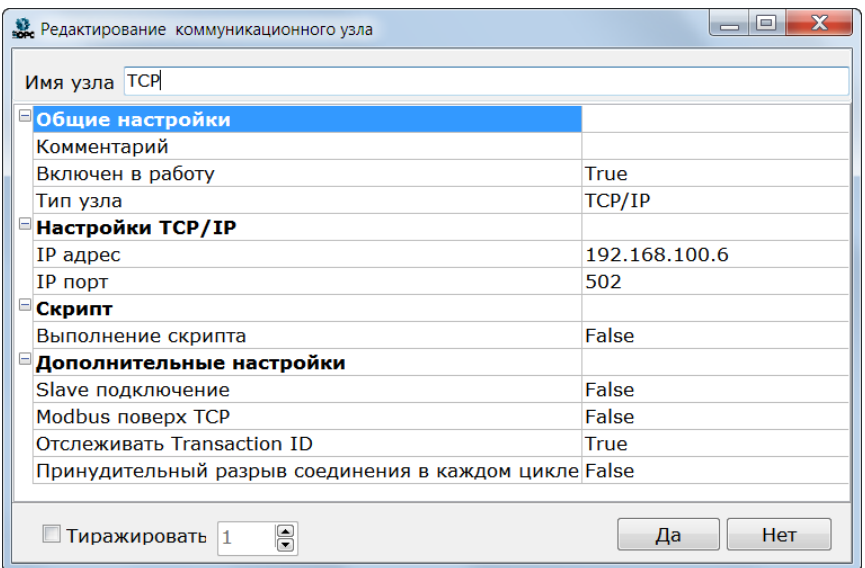

### **Рисунок 5-4**

После добавления *узла*, в него добавляется *устройство*, и указывается *адрес*, установленный в настройках *модуля Modbus (Slave)* в контроллере (*Рисунок 5-5*). Как правило данный адрес оставляют равным *1*.

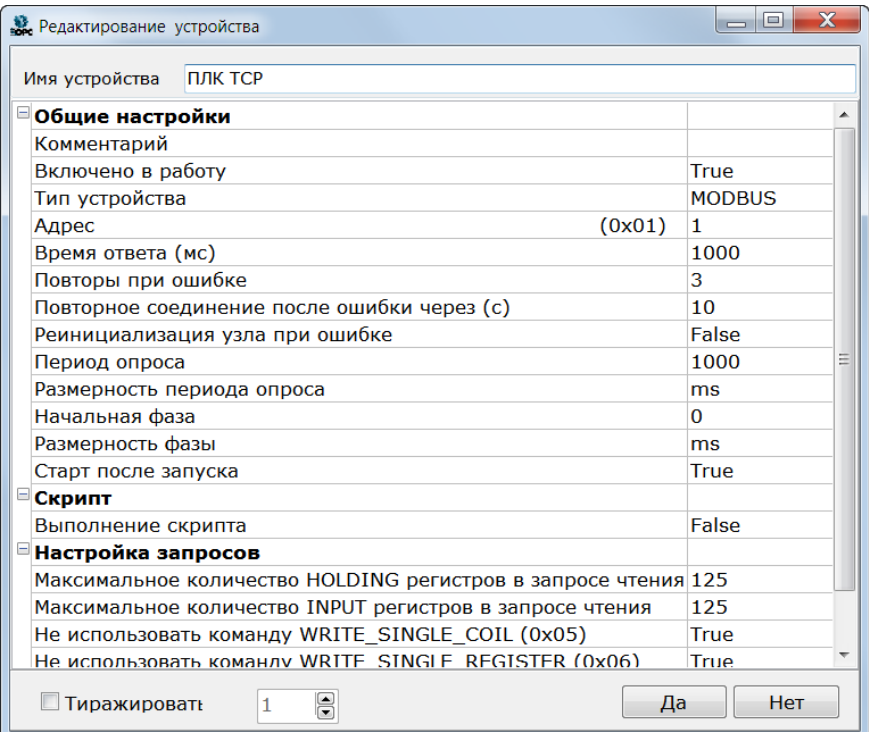

### **Рисунок 5-5**

Добавление тегов и определение их адресов осуществляется аналогично, как и при

работе по *Modbus RTU*.

При необходимости можно добавить в *Modbus[FIX]* несколько *интерфейсов* – например

*RS-485* и *TCP* (*Рисунок 5-6*),что позволяет опрашивать контроллер одновременно

несколькими *ведущими* (например, *OPC сервером* и *панелью оператора*).

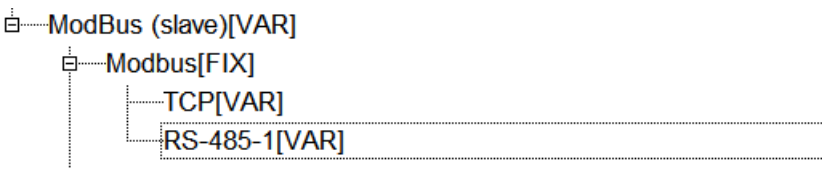

### **Рисунок 5-6**

Также можно добавить два модуля *TCP* – для опроса несколькими сетевыми

устройствами по локальной сети. Однако в этом случае, необходимо в настройках

каждого элемента TCP, задать разные *порты* (например, *502* и *503*) по которым и вести опрос.

## <span id="page-21-0"></span>**6 Рекомендации по организации переменных**

Для упрощения настройки обмена по Modbus далее будут приведены несколько рекомендаций.

### <span id="page-22-0"></span>**6.1 Не использовать переменную 8 Bits**

Как было сказано ранее в контроллере *ОВЕН*, все *Modbus* переменные размещены в одном сегменте памяти, к которому можно обращаться через *регион Holding Registers* или *Coils*.

Переменную *8 bits*, обычно используют для передачи отдельных бит. Однако гораздо эффективнее использовать для этих целей переменную типа *Word* (*подэлемент 2 Byte*). Для записи и чтения отдельных битов в *Codesys* можно использовать специальные функциональные блоки – *Pack* и *Unpack* (библиотека *«Util.lib»*), а на языке *ST* можно обращаться к отдельным битам через точку (например *VarWord1.0:=true*). Если на верхнем уровне используется MasterSCADA, то для упаковки и извлечения битов

можно использовать *ФБ «Упаковка 32-битного значения»* и *«Распаковка 32-битного значения»*.

Отказ от работы с отдельными битами через *регион Coils* позволит сэкономить как лицензионные теги OPC сервера, так и SCADA системы, а кроме того снизит сетевую нагрузку по обмену данных.

# <span id="page-22-1"></span>**6.2 Задать настройку «Максимально допустимый разрыв адресов в запросе чтения».**

Из-за правил выравнивания может получится, что некоторые промежуточные *Modbus* адреса окажутся неиспользованными. В нашем примере сначала идут переменные *VarWord1* и *VarWord2* с адресами *1* и *2*, а затем *VarFloat1* с адресом *4*, и *VarDWord1* с адресом *6*, т.е. адрес *3* не используется. В этом случае OPC сервер выполнит два Modbus запроса – сначала опросит адреса *1* и *2*, а затем адреса с *4* по *7*.

При необходимости можно сделать, чтобы подобные регистры были опрошены за один запрос чтения. Для этого необходимо у устройства задать настройку *Максимально допустимый разрыв в запросе чтения* (*[Рисунок](#page-23-2) 6-1*). По умолчанию данная настройка равна нулю. Если же задать данный параметр, то все разрывы адресов меньшие заданного значения будут игнорироваться.

То есть, если в данном случае мы установим этот параметр равным *1*, то ОРС сервер запросит регистр с *1* по *7* одним запросом. Пустой, третий, Modbus регистр также будет опрошен, но его значение сервер просто проигнорирует.

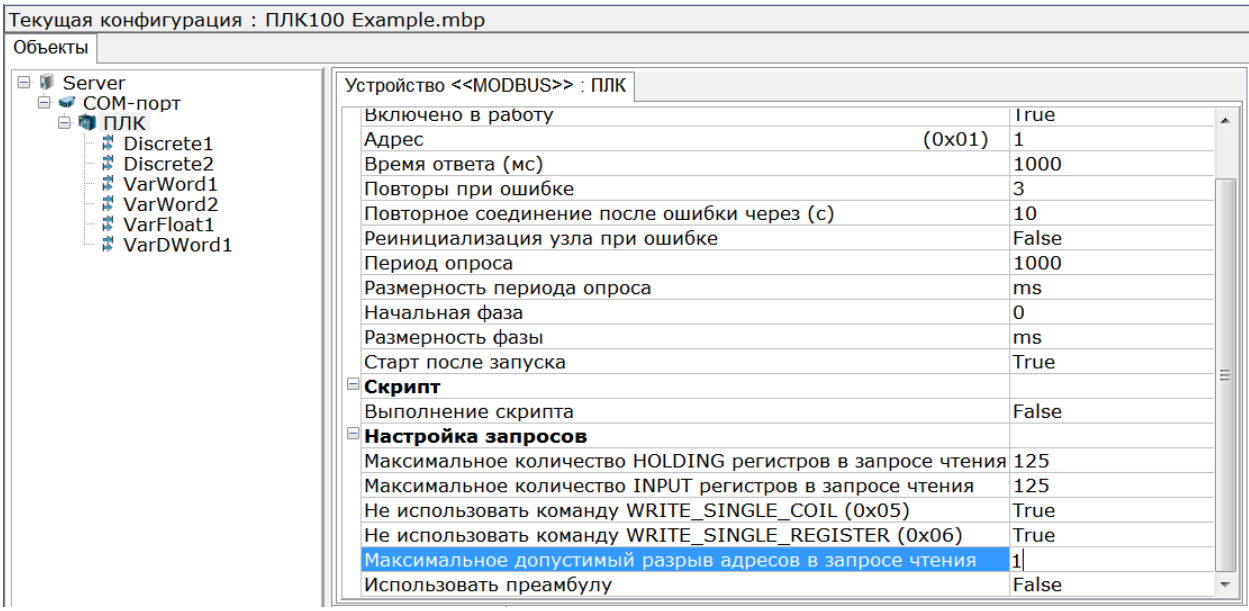

### <span id="page-23-2"></span><span id="page-23-0"></span>**6.3 Формировать адреса в определенной последовательности**

Чтобы уменьшить количество неиспользуемых ячеек памяти, и упростить подсчет Modbus адресов, рекомендуем структурировать переменные по типам. Например – сначала добавляем переменные типа *Word* (*2 Byte*), затем добавляем переменные типа *Real* (*Float*).

## <span id="page-23-1"></span>**6.4 Вычислять адреса с помощью функции «Групповые операции»**

При добавлении OPC переменных можно легко ошибиться при задании *Modbus* адресов. В третьей версии *Modbus Universal MasterOPC* сервера появилась новая функция – *Групповые операции*. С помощью данной функции можно быстро вносить изменения в группе тегов – менять адреса, тип данных в устройстве, чередование байт. Данная функция может облегчить и задание адресов для опроса контроллеров ОВЕН. Рассмотрим следующим пример. В модуль *Modbus (Slave)* добавлено *7* переменных типа *Word*, *4* переменных типа *Float* и *2* переменных типа *DWord* (*[Рисунок](#page-24-0) 6-2*).

- □ ModBus (slave)[VAR]
	- **‡்—Modbus[FIX]**
	- ⇒—2 byte[VAR]
	- ‡—2 byte[VAR]
	- ⇒—2 byte[VAR]
	- **E** 2 byte[VAR]
	- †=2 byte[VAR]
	- <del>ம்</del> 2 byte[VAR]
	- † 2 byte[VAR]
	- **‡**—Float[VAR]
	- **E**-Float[VAR] **‡**—Float[VAR]
	- **D**<sup>i-</sup>Float[VAR]
	- **ம்—4 byte[VAR]**
	- ங்—4 byte[VAR]

<span id="page-24-0"></span>Создадим конфигурацию OPC сервера для их опроса.

Добавим в *устройство* теги в таком же порядке, как и модуля *Modbus (Slave)* и

соответствующими типами данных (*2 byte* – *uint16*, *Float* – *Float*, *4 Byte* – *uint32*). Адрес у

всех тегов можно оставлять равным нулю или оставить вариант предлагаемым сервером

– позже мы вычислим через *групповые операции*.

В итоге у нас получилась следующая ОРС конфигурация:

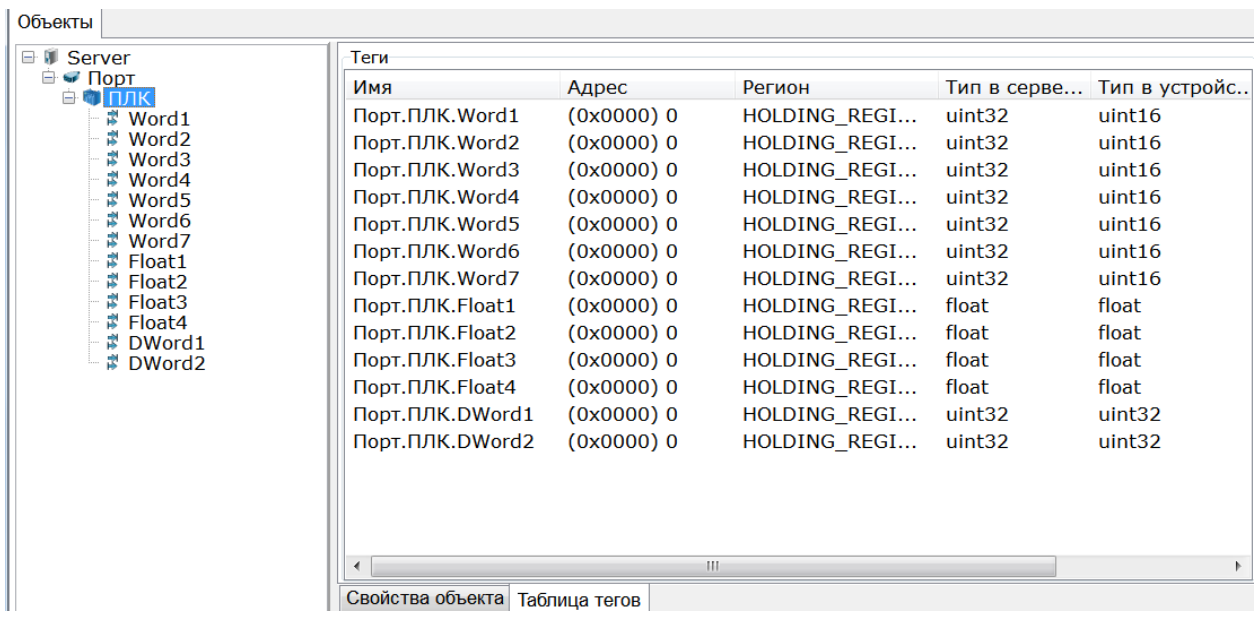

**Рисунок 6-3**

Через *контекстное меню* устройства вызовем команду *Групповые операции* (*[Рисунок](#page-25-0)* 

*[6-4](#page-25-0)*).

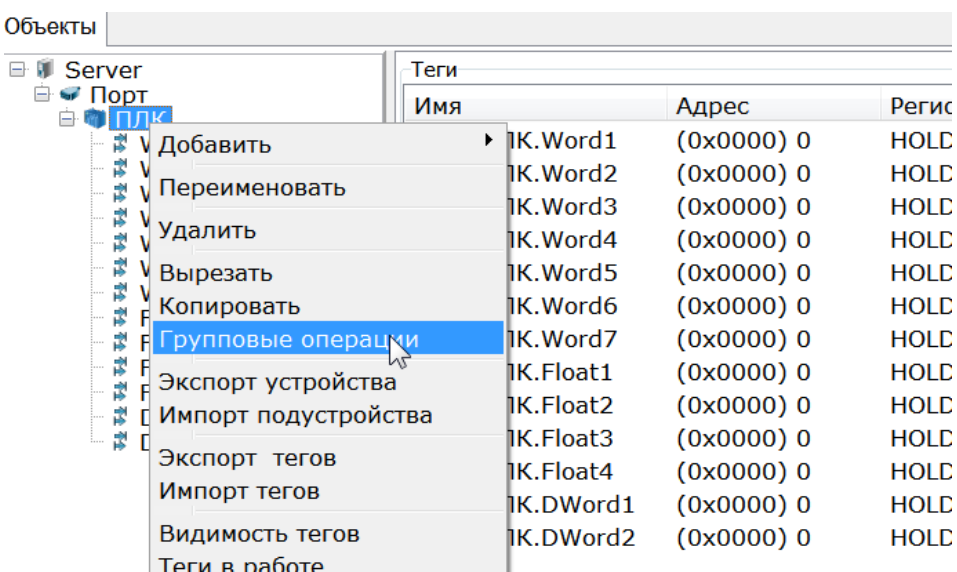

### **Рисунок 6-4**

## <span id="page-25-0"></span>Выберем *операцию Изменить адрес*, укажем *способ изменения* – *По типам*, *базовый*

*адрес* укажем – *0*.

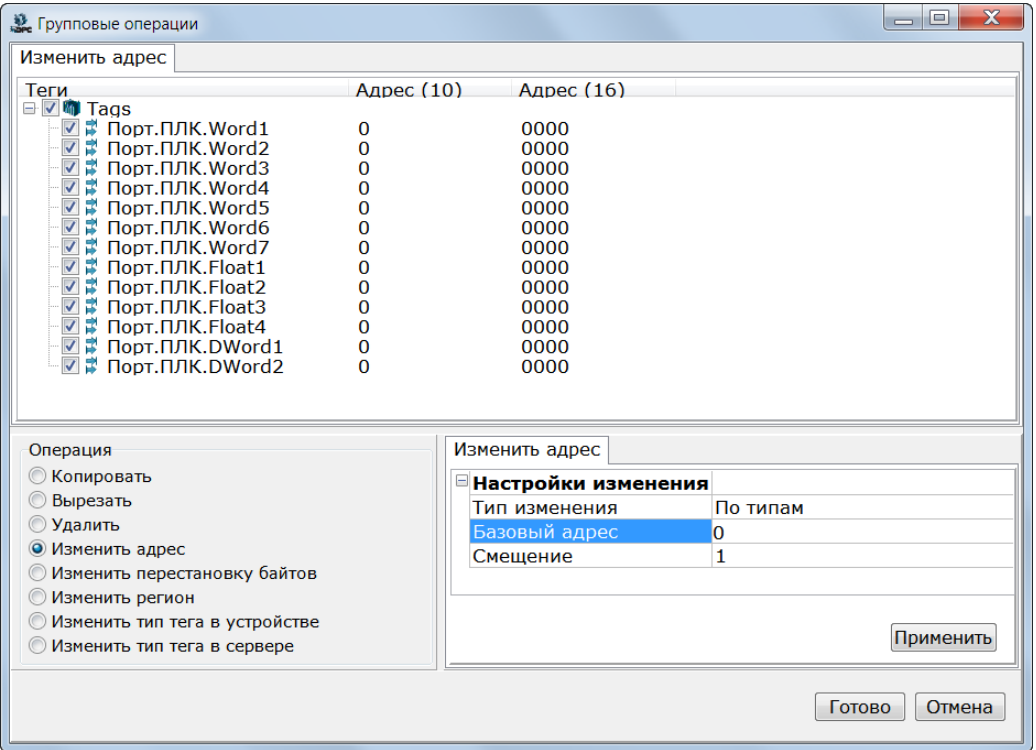

## **Рисунок 6-5**

Нажмем кнопку *Применить*.

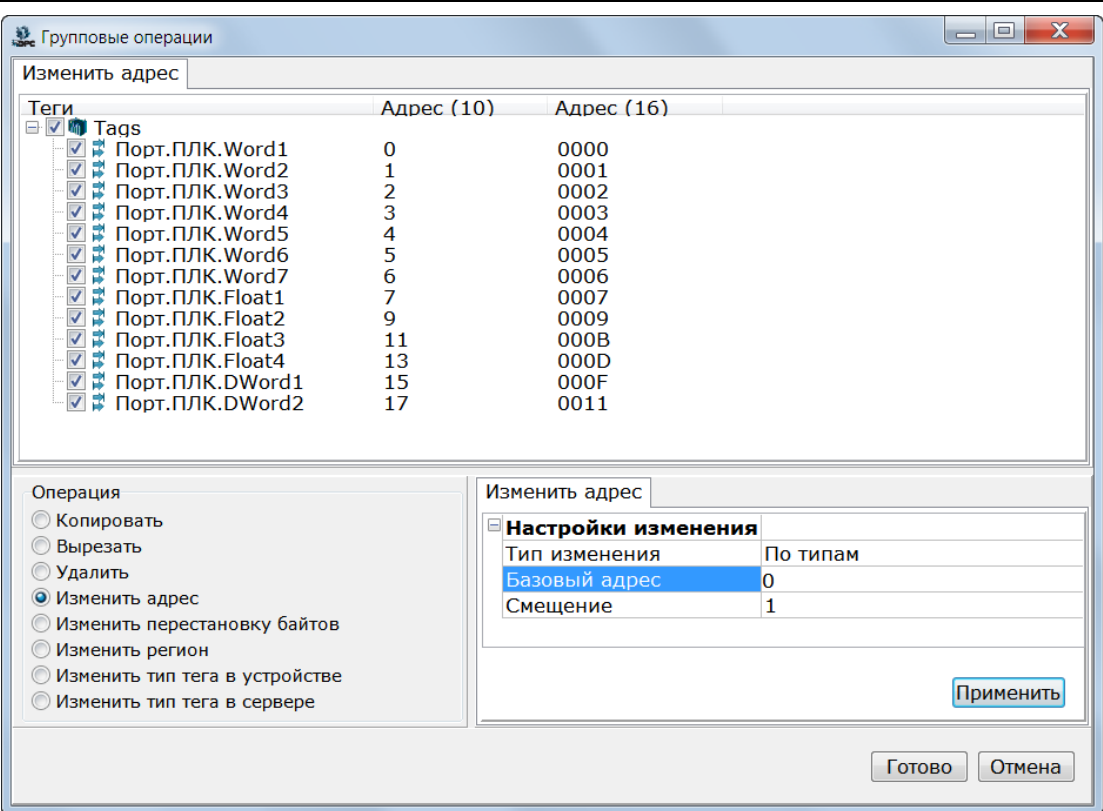

<span id="page-26-0"></span>Теги получили последовательно идущие адреса с шагом в зависимости от типа (*[Рисунок](#page-26-0)  [6-6](#page-26-0)*).

Однако 4 байтовые теги (*Float* и *DWord* переменные) попали на нечетные адреса, в то время как по правилам 4 байтовые переменные должны находится в адресах памяти кратных 4. То есть Modbus адреса 4 байтовых переменных должны начинаться с четного числа. Исправим эту ошибку.

Нажмем кнопку *Готово*. Затем у устройства, на *закладке Таблица тегов* выделим все 4 байтовые переменные, вызовем *контекстное меню*, а затем команду *Групповые операции* (*[Рисунок](#page-27-0) 6-7*).

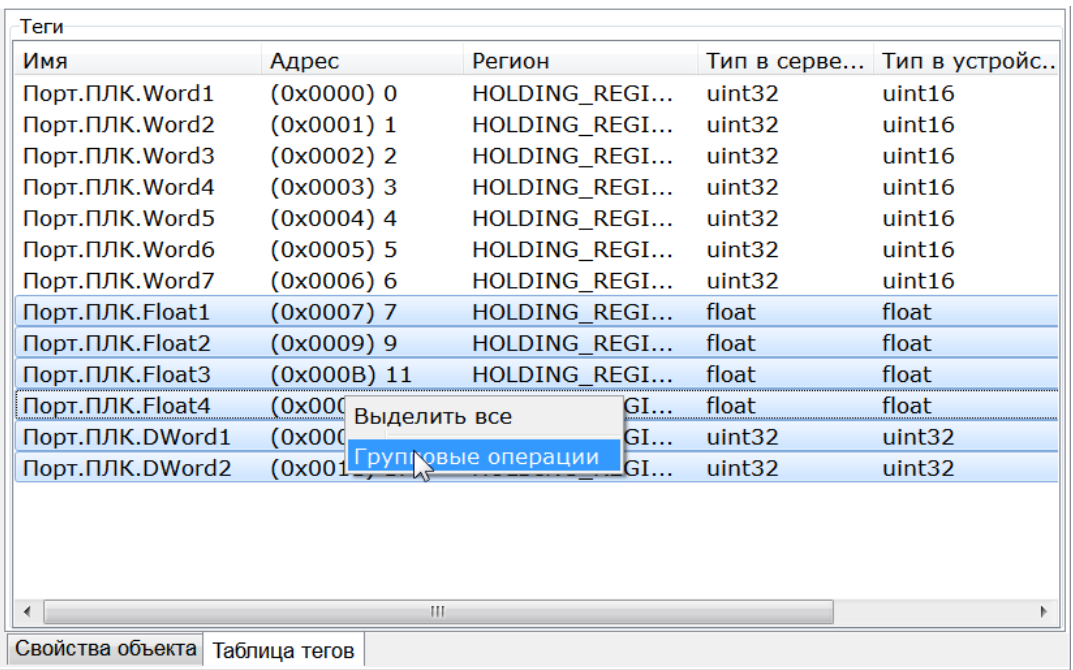

<span id="page-27-0"></span>Переменная *Float* начинается с адреса *7*. Укажем в качестве *базового адреса* следующее

четное число, то есть *8* (*[Рисунок](#page-27-1) 6-8*).

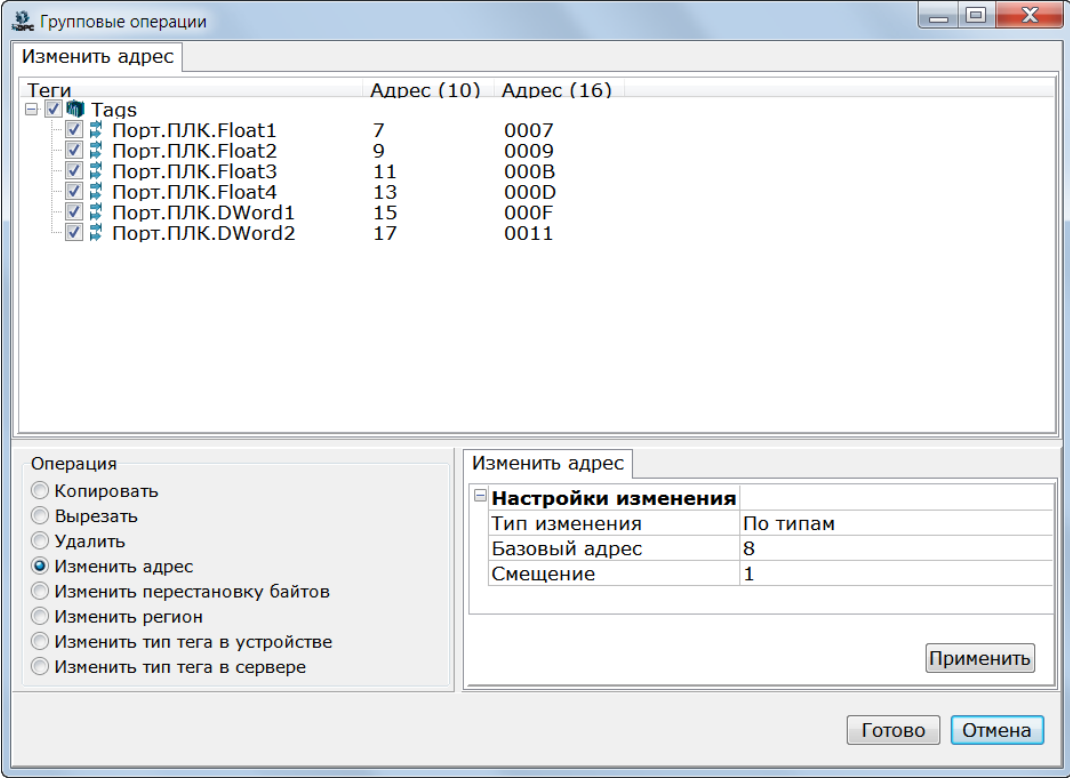

## **Рисунок 6-8**

<span id="page-27-1"></span>Нажмем кнопку *Применить*.

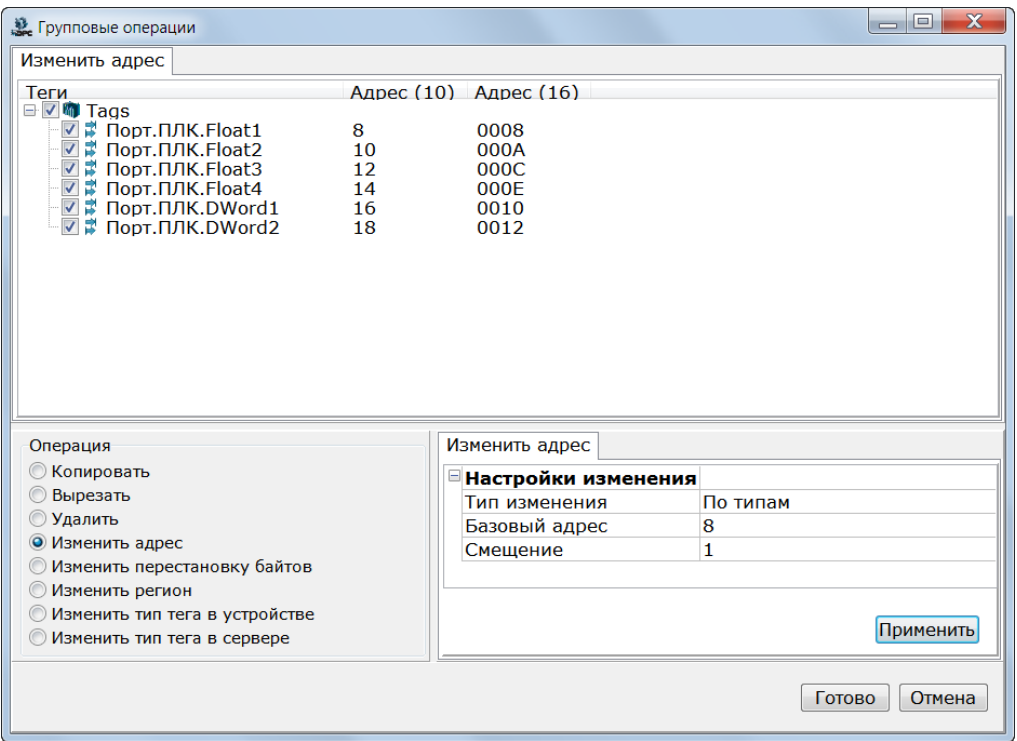

### <span id="page-28-0"></span>Теперь все адреса корректные (*[Рисунок](#page-28-0) 6-9*). Нажмем на кнопку *Готово*.

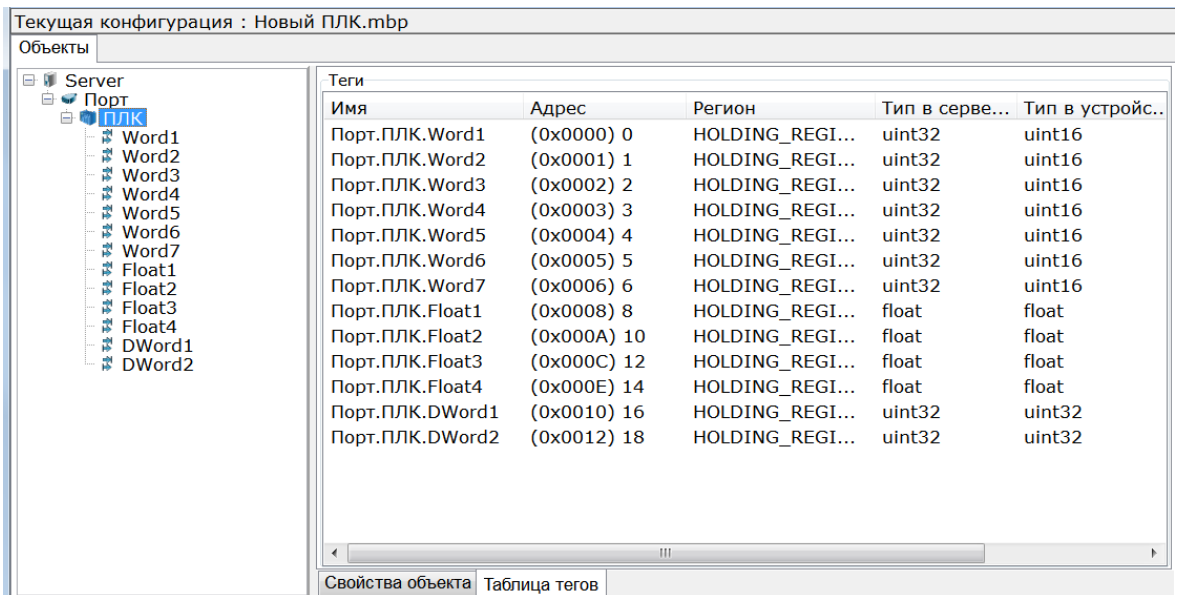

### **Рисунок 6-10**

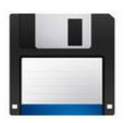

*Примечание. Проект Codesys v2.3 для контроллера ОВЕН ПЛК100-Р.М с полным кодом данного примера, а также конфигурация OPC сервера приложены к документации.*